# Dell Inspiron 14z-N411z Benutzerhandbuch

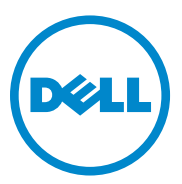

**Muster-Modellnummer: P23G Muster-Typnummer: P23G001**

#### **Anmerkungen, Vorsichtshinweise und Warnungen**

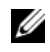

**ANMERKUNG:** Eine ANMERKUNG macht auf wichtige Informationen aufmerksam, mit denen Sie Ihr Produkt besser einsetzen können.

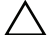

**VORSICHT: Durch VORSICHT werden Sie auf Gefahrenquellen hingewiesen, die Hardwareschäden oder Datenverlust zur Folge haben können, wenn die Anweisungen nicht befolgt werden.**

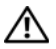

**WARNUNG: Mit WARNUNG wird auf eine potenziell gefährliche Situation hingewiesen, die zu Sachschäden, Verletzungen oder zum Tod führen kann.**

#### **© 2011 Dell Inc. Alle Rechte vorbehalten.**

 $\_$ 

Die Vervielfältigung oder Wiedergabe dieser Unterlagen in jeglicher Weise ohne vorherige schriftliche Genehmigung von Dell Inc. ist strengstens untersagt.

In diesem Text verwendete Marken: Dell™, das DELL-Logo und Inspiron™ sind Marken von Dell Inc. Intel® und SpeedStep™ sind Marken oder eingetragene Marken von Intel Corporation in den USA sowie anderen Ländern; bei Microsoft® und dem Windows Starttastenlogo **(D)** handelt es sich entweder um Marken oder eingetragene Marken der Microsoft Corporation in den Vereinigten Staaten und/oder anderen Ländern.

Alle anderen in dieser Dokumentation genannten Marken- und Handelsbezeichnungen sind Eigentum der entsprechenden Hersteller und Firmen. Dell Inc. erhebt keinen Anspruch auf Marken und Handelsbezeichnungen mit Ausnahme der eigenen.

**Muster-Modellnummer: P23G Muster-Typnummer: P23G001**

**2011-07 Rev. A00**

**Die in diesem Dokument enthaltenen Informationen können sich ohne vorherige Ankündigung ändern.**

## **Inhalt**

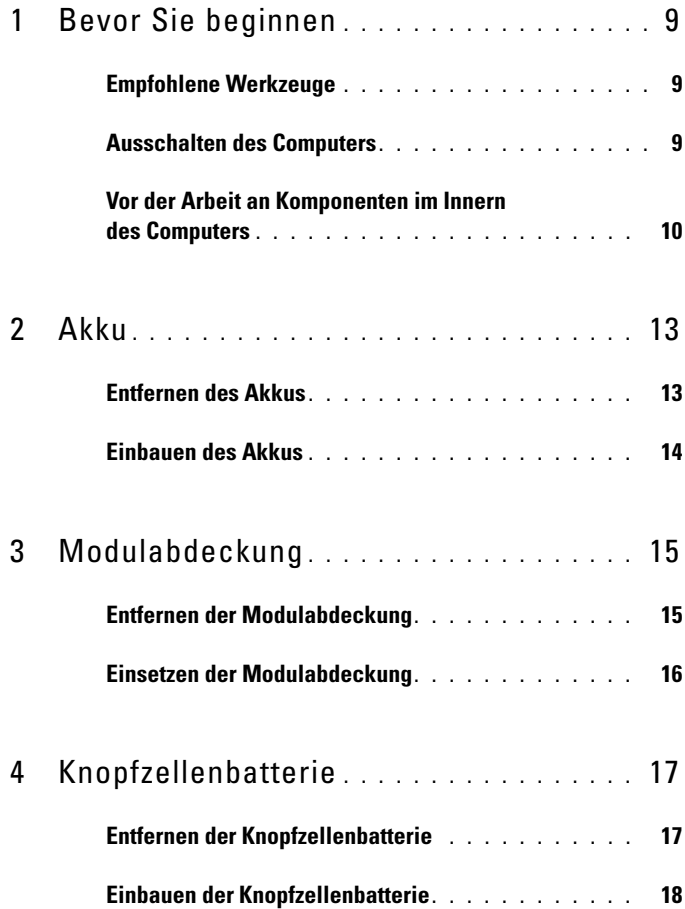

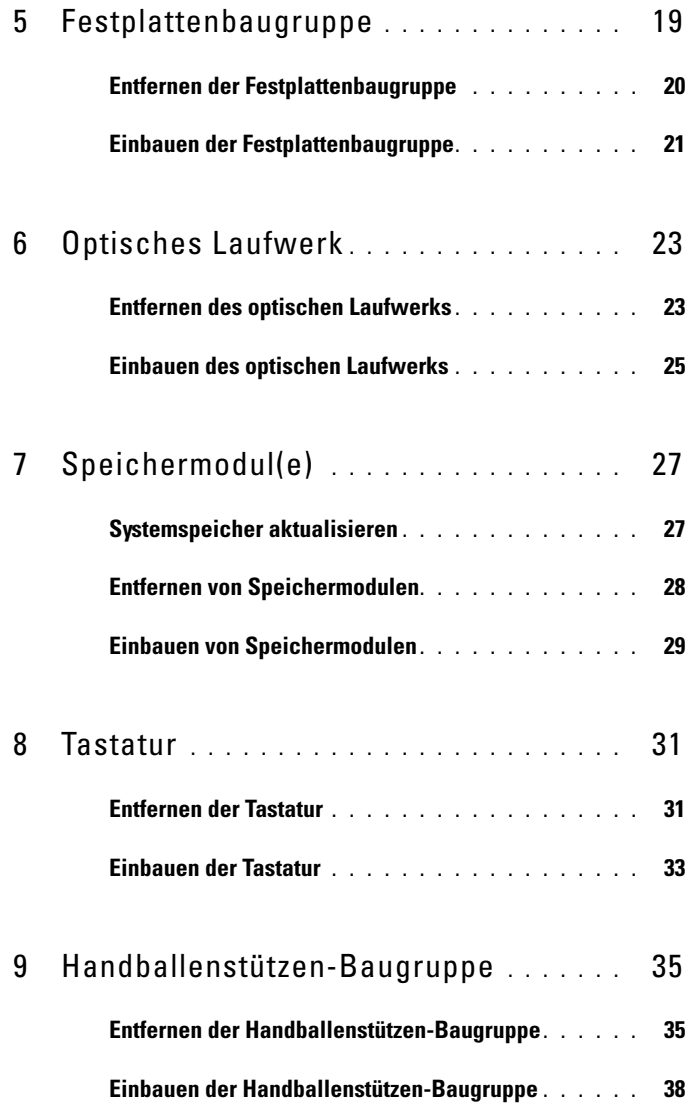

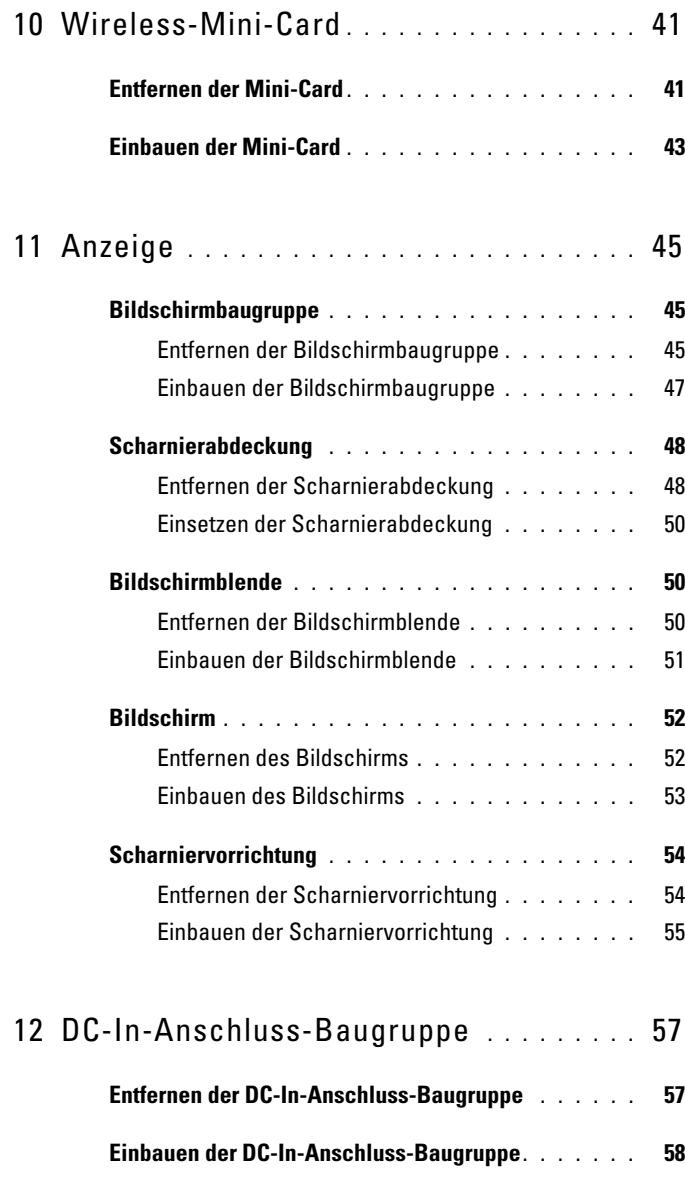

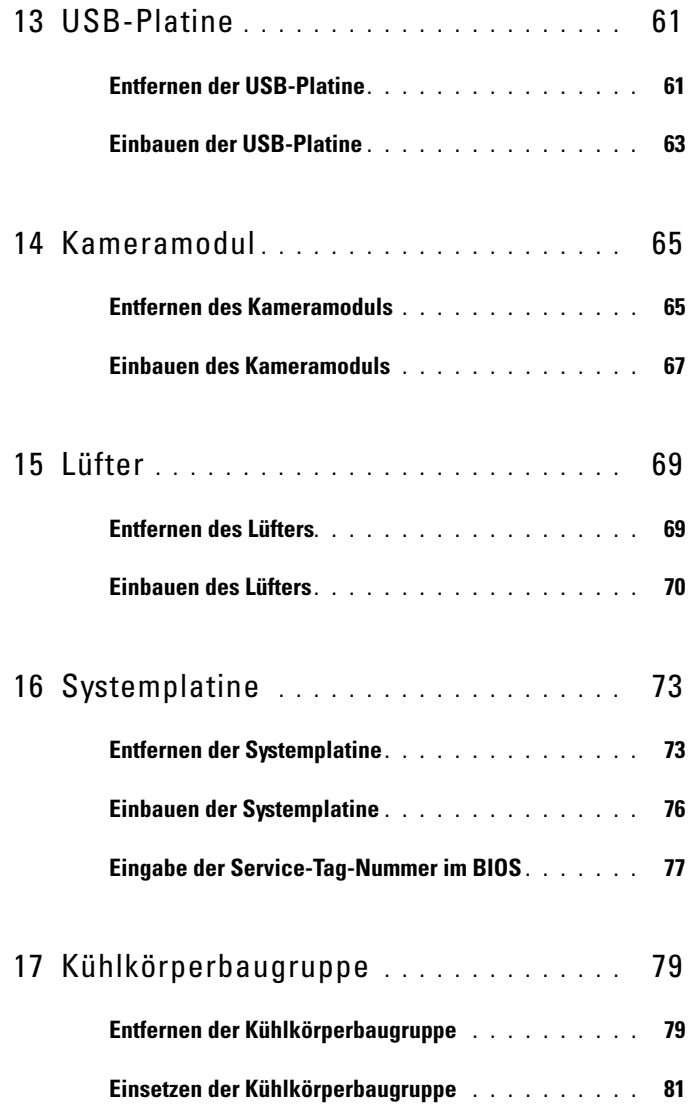

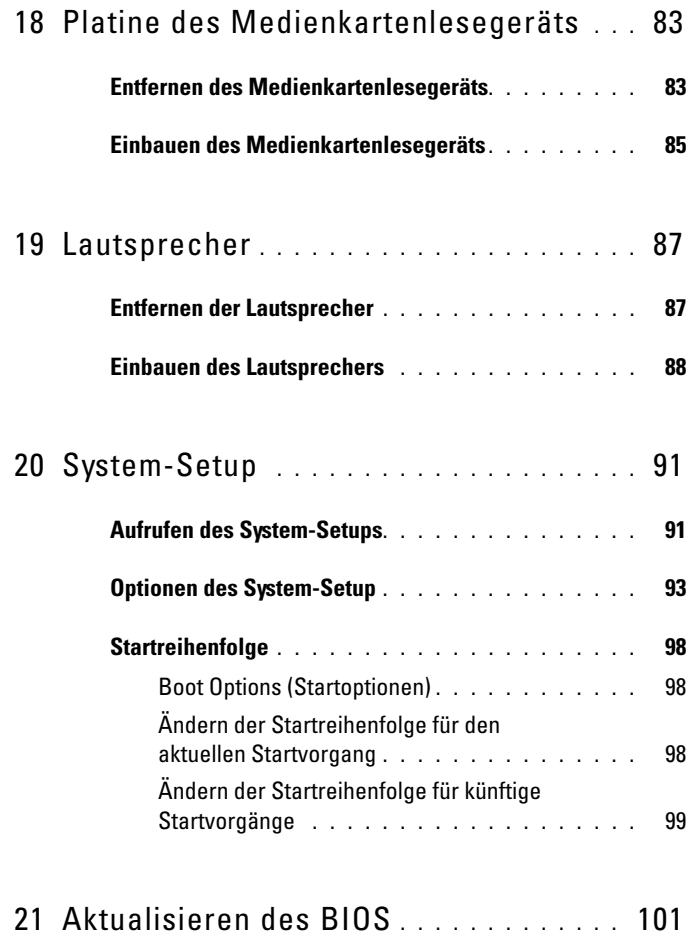

#### Inhalt

# <span id="page-8-3"></span><span id="page-8-0"></span>**Bevor Sie beginnen**

Dieses Handbuch enthält Anleitungen für den Ein- und Ausbau von Komponenten des Computers. Wenn nicht anders angegeben, wird bei den Anweisungen davon ausgegangen, dass folgende Bedingungen erfüllt sind:

- Sie haben die Schritte unter ["Ausschalten des Computers" auf Seite](#page-8-2) 9 und ["Vor der Arbeit an Komponenten im Innern des Computers" auf Seite](#page-9-0) 10 ausgeführt.
- Sie haben die im Lieferumfang des Computers enthaltenen Sicherheitshinweise gelesen*.*
- Eine Komponente kann ausgewechselt oder falls separat erworben installiert werden, indem die Schritte zum Ausbauen der Komponente in umgekehrter Reihenfolge ausgeführt werden.

## <span id="page-8-1"></span>**Empfohlene Werkzeuge**

Für die in diesem Dokument beschriebenen Arbeitsschritte können die folgenden Werkzeuge erforderlich sein:

- Kreuzschlitzschraubenzieher
- Kleiner Schlitzschraubenzieher
- Plastikstift
- Das ausführbare Programm zur Aktualisierung des BIOS ist verfügbar unter **support.dell.com**

### <span id="page-8-4"></span><span id="page-8-2"></span>**Ausschalten des Computers**

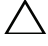

**VORSICHT: Um Datenverlust zu vermeiden, speichern und schließen Sie alle geöffneten Dateien, und beenden Sie alle aktiven Programme, bevor Sie den Computer ausschalten.**

**1** Speichern und schließen Sie alle geöffneten Dateien und beenden Sie alle geöffneten Programme.

- **2** Klicken Sie auf Start **1** und dann auf **Herunterfahren**. Nachdem das Betriebssystem heruntergefahren wurde, schaltet sich der Computer automatisch aus.
- **3** Stellen Sie sicher, dass der Computer ausgeschaltet ist. Wenn der Computer beim Herunterfahren des Betriebssystems nicht automatisch ausgeschaltet wurde, halten Sie den Betriebsschalter so lange gedrückt, bis sich der Computer ausschaltet.

### <span id="page-9-0"></span>**Vor der Arbeit an Komponenten im Innern des Computers**

Die folgenden Sicherheitshinweise schützen den Computer vor möglichen Schäden und dienen der persönlichen Sicherheit des Benutzers.

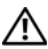

**WARNUNG: Bevor Sie Arbeiten im Inneren des Computers ausführen, lesen Sie zunächst die im Lieferumfang des Computers enthaltenen Sicherheitshinweise. Zusätzliche Empfehlungen zur bestmöglichen Umsetzung der Sicherheitsrichtlinien finden Sie auf unserer Website zum Thema Einhaltung gesetzlicher Vorschriften unter der Adresse www.dell.com/regulatory\_compliance.**

**VORSICHT: Reparaturen am Computer dürfen nur von einem zertifizierten Servicetechniker ausgeführt werden. Schäden durch nicht von Dell genehmigte Wartungsversuche werden nicht durch die Garantie abgedeckt.**

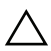

**VORSICHT: Um elektrostatische Entladungen zu vermeiden, erden Sie sich mittels eines Erdungsarmbandes oder durch regelmäßiges Berühren einer nicht lackierten Metallfläche am Computer (beispielsweise eines Anschlusses an Ihrem Computer).**

**VORSICHT: Gehen Sie mit Komponenten und Erweiterungskarten vorsichtig um. Berühren Sie keine Komponenten oder die Kontakte auf einer Karte. Halten Sie Karten ausschließlich an den Rändern oder am Montageblech fest. Halten Sie eine Komponente an den Kanten und nicht an den Kontaktstiften.**

**VORSICHT: Ziehen Sie beim Trennen eines Kabels vom Computer nur am Stecker oder an der Zuglasche und nicht am Kabel selbst. Einige Kabel haben Stecker mit Sicherungsklammern. Wenn Sie ein solches Kabel abziehen, drücken Sie vor dem Herausziehen des Steckers die Sicherungsklammern nach innen. Ziehen Sie beim Trennen von Steckverbindungen die Anschlüsse immer gerade heraus, damit Sie keine Anschlussstifte verbiegen. Richten Sie vor dem Herstellen von Steckverbindungen die Anschlüsse stets korrekt aus.** 

#### **VORSICHT: Um Schäden am Computer zu vermeiden, führen Sie folgende Schritte aus, bevor die Arbeiten im Inneren des Computers begonnen werden.**

- **1** Stellen Sie sicher, dass die Arbeitsoberfläche eben und sauber ist, damit die Computerabdeckung nicht zerkratzt wird.
- **2** Schalten Sie den Computer und alle angeschlossenen Geräte aus. Siehe ["Ausschalten des Computers" auf Seite](#page-8-2) 9.

#### **VORSICHT: Wenn Sie ein Netzwerkkabel trennen, ziehen Sie es zuerst am Computer und dann am Netzwerkgerät ab.**

- **3** Trennen Sie alle Telefon- und Netzwerkkabel vom Computer.
- **4** Entfernen Sie alle Karten, die im Kartenlesegerät installiert sind.
- **5** Trennen Sie Ihren Computer sowie alle daran angeschlossenen Geräte vom Stromnetz.
- **6** Trennen Sie alle angeschlossenen Geräte von Ihrem Computer.

#### **VORSICHT: Um Schäden an der Systemplatine zu vermeiden, entfernen Sie den Hauptakku (siehe ["Entfernen des Akkus" auf Seite](#page-12-2) 13), bevor Sie am Innern des Computers arbeiten.**

- **7** Entfernen Sie den Akku. Siehe ["Entfernen des Akkus" auf Seite](#page-12-2) 13.
- **8** Drehen Sie den Computer mit der Oberseite nach oben. Öffnen Sie den Computer und drücken Sie den Betriebsschalter, um die Systemplatine zu erden.

## <span id="page-12-0"></span>**Akku**

**WARNUNG: Bevor Sie Arbeiten im Inneren des Computers ausführen, lesen Sie zunächst die im Lieferumfang des Computers enthaltenen Sicherheitshinweise. Zusätzliche Empfehlungen zur bestmöglichen Umsetzung der Sicherheitsrichtlinien finden Sie auf unserer Website zum Thema Einhaltung gesetzlicher Vorschriften unter der Adresse www.dell.com/regulatory\_compliance.**

**VORSICHT: Reparaturen am Computer dürfen nur von einem zertifizierten Servicetechniker ausgeführt werden. Schäden durch nicht von Dell genehmigte Wartungsversuche werden nicht durch die Garantie abgedeckt.**

**VORSICHT: Um elektrostatische Entladungen zu vermeiden, erden Sie sich mittels eines Erdungsarmbandes oder durch regelmäßiges Berühren einer nicht lackierten Metallfläche am Computer (beispielsweise eines Anschlusses an Ihrem Computer).**

**VORSICHT: Verwenden Sie ausschließlich Akkus für genau diesen Dell-Computer, um Beschädigungen des Computers zu vermeiden. Verwenden Sie keine Akkus, die für andere Dell-Computer bestimmt sind.**

### <span id="page-12-2"></span><span id="page-12-1"></span>**Entfernen des Akkus**

- **1** Befolgen Sie die Anweisungen unter ["Bevor Sie beginnen" auf Seite](#page-8-3) 9.
- **2** Schalten Sie den Computer aus und drehen Sie ihn um.
- **3** Schieben Sie beide Akkufach-Freigabevorrichtungen in die entriegelte Position. Der Akku springt aus dem aus dem Akkufach heraus.
- **4** Ziehen Sie den Akku aus dem Akkufach heraus.

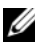

**ANMERKUNG:** Stellen Sie nach dem Entfernen des Akkus sicher, dass die Akkufach-Freigabevorrichtungen verriegelt sind.

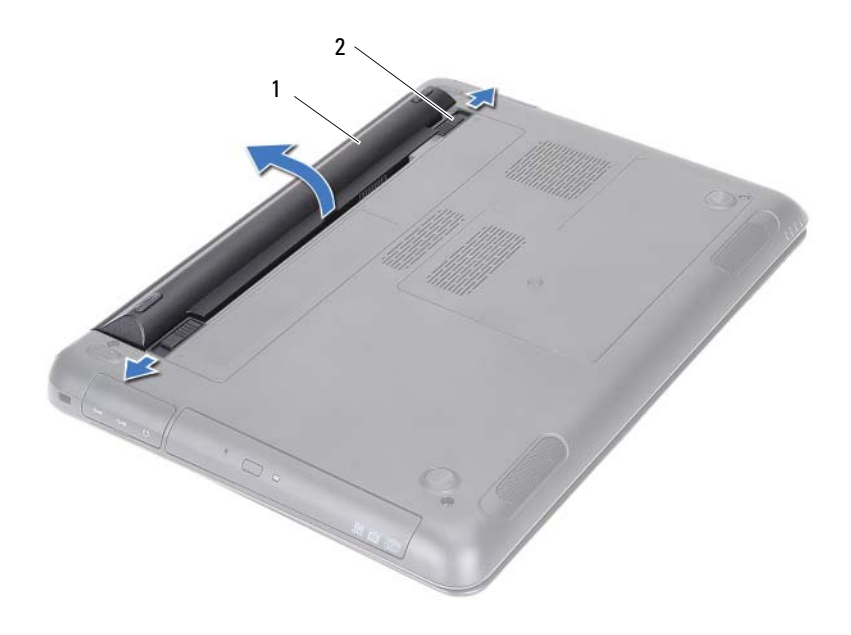

<span id="page-13-1"></span>

1 Batterie 2 Akkufach-Freigabevorrichtungen (2)

#### <span id="page-13-0"></span>**Einbauen des Akkus**

- 1 Befolgen Sie die Anweisungen unter ["Bevor Sie beginnen" auf Seite](#page-8-3) 9.
- **2** Schieben Sie den Akku in das Akkufach und drücken Sie ihn bis zum Einrasten hinein.
- **3** Stellen Sie sicher, dass beide Akkufach-Freigabevorrichtungen verriegelt sind.

## <span id="page-14-0"></span>**Modulabdeckung**

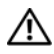

**WARNUNG: Bevor Sie Arbeiten im Inneren des Computers ausführen, lesen Sie zunächst die im Lieferumfang des Computers enthaltenen Sicherheitshinweise. Zusätzliche Empfehlungen zur bestmöglichen Umsetzung der Sicherheitsrichtlinien finden Sie auf unserer Website zum Thema Einhaltung gesetzlicher Vorschriften unter der Adresse www.dell.com/regulatory\_compliance.**

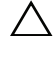

**VORSICHT: Reparaturen am Computer dürfen nur von einem zertifizierten Servicetechniker ausgeführt werden. Schäden durch nicht von Dell genehmigte Wartungsversuche werden nicht durch die Garantie abgedeckt.**

**VORSICHT: Um elektrostatische Entladungen zu vermeiden, erden Sie sich mittels eines Erdungsarmbandes oder durch regelmäßiges Berühren einer nicht lackierten Metallfläche am Computer (beispielsweise eines Anschlusses an Ihrem Computer).**

### <span id="page-14-2"></span><span id="page-14-1"></span>**Entfernen der Modulabdeckung**

- **1** Befolgen Sie die Anweisungen unter ["Bevor Sie beginnen" auf Seite](#page-8-3) 9.
- **2** Entfernen Sie den Akku. Siehe ["Entfernen des Akkus" auf Seite](#page-12-2) 13.
- **3** Lösen Sie die unverlierbare Schraube, mit der die Modulabdeckung am Computersockel befestigt ist.
- **4** Lösen Sie die Laschen an der Modulabdeckung mit den Fingerspitzen aus den Schlitzen in der Abdeckung an der Unterseite des Computers.
- **5** Heben Sie die Modulabdeckung aus dem Computersockel heraus.

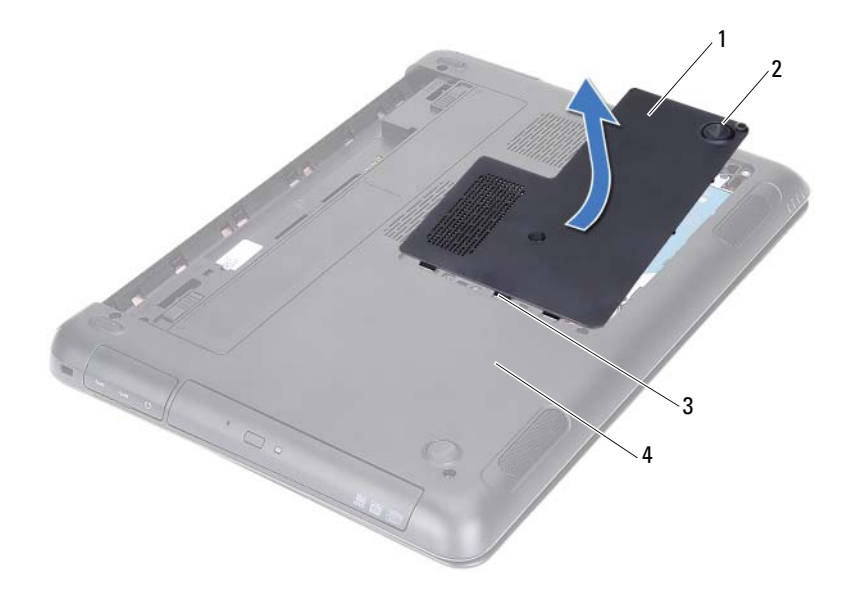

- 
- <span id="page-15-1"></span>
- 1 Modulabdeckung 2 Unverlierbare Schraube
- 3 Laschen 10 and 10 and 10 and 10 and 10 and 10 and 10 and 10 and 10 and 10 and 10 and 10 and 10 and 10 and 10 and 10 and 10 and 10 and 10 and 10 and 10 and 10 and 10 and 10 and 10 and 10 and 10 and 10 and 10 and 10 and 10

#### <span id="page-15-0"></span>**Einsetzen der Modulabdeckung**

- **1** Befolgen Sie die Anweisungen unter ["Bevor Sie beginnen" auf Seite](#page-8-3) 9.
- **2** Richten Sie die Laschen der Modulabdeckung an den Schlitzen des Computersockels aus und lassen Sie die Modulabdeckung einrasten.
- **3** Ziehen Sie die unverlierbare Schraube, die die Modulabdeckung am Computersockel hält, wieder fest.
- 4 Setzen Sie den Akku wieder ein. Siehe ["Einbauen des Akkus" auf Seite](#page-13-1) 14.

## <span id="page-16-0"></span>**Knopfzellenbatterie**

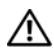

**WARNUNG: Bevor Sie Arbeiten im Inneren des Computers ausführen, lesen Sie zunächst die im Lieferumfang des Computers enthaltenen Sicherheitshinweise. Zusätzliche Empfehlungen zur bestmöglichen Umsetzung der Sicherheitsrichtlinien finden Sie auf unserer Website zum Thema Einhaltung gesetzlicher Vorschriften unter der Adresse www.dell.com/regulatory\_compliance.** 

**VORSICHT: Reparaturen am Computer dürfen nur von einem zertifizierten Servicetechniker ausgeführt werden. Schäden durch nicht von Dell genehmigte Wartungsversuche werden nicht durch die Garantie abgedeckt.**

**VORSICHT: Um elektrostatische Entladungen zu vermeiden, erden Sie sich mittels eines Erdungsarmbandes oder durch regelmäßiges Berühren einer nicht lackierten Metallfläche am Computer (beispielsweise eines Anschlusses an Ihrem Computer).**

**VORSICHT: Um Schäden an der Systemplatine zu vermeiden, entfernen Sie den Hauptakku (siehe ["Entfernen des Akkus" auf Seite](#page-12-2) 13), bevor Sie am Innern des Computers arbeiten.**

### <span id="page-16-1"></span>**Entfernen der Knopfzellenbatterie**

- **1** Befolgen Sie die Anweisungen unter ["Bevor Sie beginnen" auf Seite](#page-8-3) 9.
- **2** Entfernen Sie den Akku. Siehe ["Entfernen des Akkus" auf Seite](#page-12-2) 13.
- **3** Entfernen Sie die Modulabdeckung. Siehe "Entfernen der [Modulabdeckung" auf Seite](#page-14-2) 15.
- **4** Hebeln Sie die Knopfzellenbatterie mit einem Plastikstift vorsichtig aus der Batteriehalterung auf der Systemplatine.

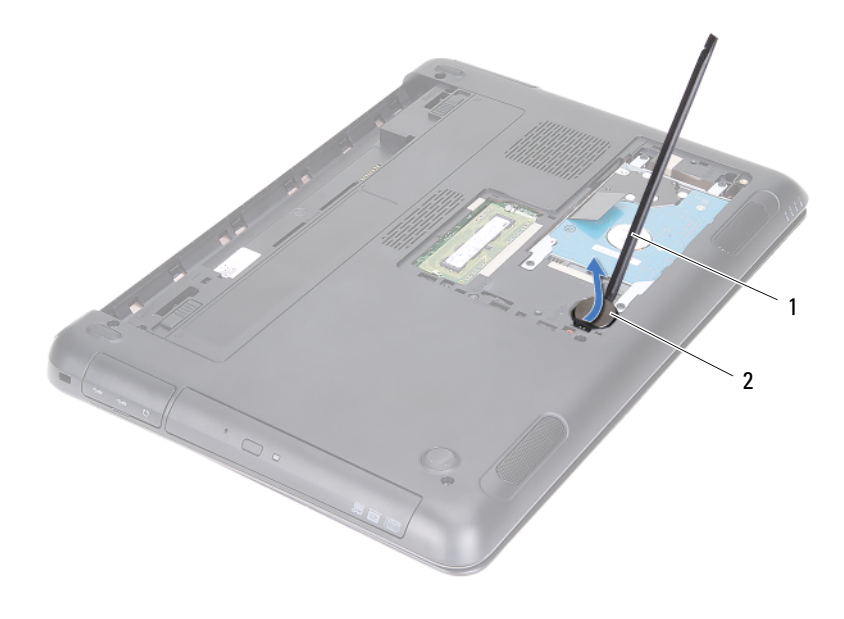

1 Plastikstift 2 Knopfzellenbatterie

### <span id="page-17-0"></span>**Einbauen der Knopfzellenbatterie**

- **1** Befolgen Sie die Anweisungen unter ["Bevor Sie beginnen" auf Seite](#page-8-3) 9.
- **2** Lassen Sie die Knopfzellenbatterie in der Batteriehalterung auf der Systemplatine einrasten; die "Plus"-Seite der Batterie muss dabei nach oben zeigen.
- **3** Bringen Sie die Modulabdeckung wieder an. Siehe "Einsetzen der [Modulabdeckung" auf Seite](#page-15-1) 16.
- **4** Setzen Sie den Akku wieder ein. Siehe ["Einbauen des Akkus" auf Seite](#page-13-1) 14.

**VORSICHT: Befestigen Sie vor dem Einschalten des Computers wieder alle Schrauben und stellen Sie sicher, dass keine verloren gegangenen Schrauben im Innern des Computers zurückbleiben. Andernfalls kann der Computer beschädigt werden.**

## <span id="page-18-0"></span>**Festplattenbaugruppe**

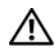

**WARNUNG: Bevor Sie Arbeiten im Inneren des Computers ausführen, lesen Sie zunächst die im Lieferumfang des Computers enthaltenen Sicherheitshinweise. Zusätzliche Empfehlungen zur bestmöglichen Umsetzung der Sicherheitsrichtlinien finden Sie auf unserer Website zum Thema Einhaltung gesetzlicher Vorschriften unter der Adresse www.dell.com/regulatory\_compliance.** 

**WARNUNG: Wenn Sie die Festplatte aus dem Computer entfernen und das Laufwerk noch heiß ist, berühren Sie nicht das Metallgehäuse des Laufwerks.**

**VORSICHT: Reparaturen am Computer dürfen nur von einem zertifizierten Servicetechniker ausgeführt werden. Schäden durch nicht von Dell genehmigte Wartungsversuche werden nicht durch die Garantie abgedeckt.**

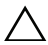

**VORSICHT: Um elektrostatische Entladungen zu vermeiden, erden Sie sich mittels eines Erdungsarmbandes oder durch regelmäßiges Berühren einer nicht lackierten Metallfläche am Computer (beispielsweise eines Anschlusses an Ihrem Computer).**

**VORSICHT: Um Datenverlust zu vermeiden, schalten Sie den Computer vor dem Entfernen des Festplattenlaufwerks aus (siehe ["Ausschalten des Computers" auf](#page-8-4)  [Seite](#page-8-4) 9). Entfernen Sie die Festplatte nicht, während der Computer eingeschaltet ist oder sich im Energiesparmodus befindet.**

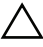

**VORSICHT: Um Schäden an der Systemplatine zu vermeiden, entfernen Sie den Hauptakku (siehe ["Entfernen des Akkus" auf Seite](#page-12-2) 13), bevor Sie am Innern des Computers arbeiten.**

**VORSICHT: Festplattenlaufwerke sind äußerst empfindlich. Handhaben Sie das Laufwerk mit Vorsicht.**

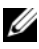

**ANMERKUNG:** Dell übernimmt keine Garantie für Festplatten anderer Hersteller und bietet keine Unterstützung bei Problemen mit Produkten anderer Hersteller.

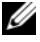

**ANMERKUNG:** Wenn Sie ein Laufwerk einbauen, das nicht von Dell stammt, müssen Sie auf diesem Laufwerk ein Betriebssystem, Treiber und Programme installieren. Siehe *Ich und mein Dell*.

### <span id="page-19-0"></span>**Entfernen der Festplattenbaugruppe**

- Befolgen Sie die Anweisungen unter ["Bevor Sie beginnen" auf Seite](#page-8-3) 9.
- Entfernen Sie den Akku. Siehe ["Entfernen des Akkus" auf Seite](#page-12-2) 13.
- Entfernen Sie die Modulabdeckung. Siehe "Entfernen der [Modulabdeckung" auf Seite](#page-14-2) 15.
- Entfernen Sie die vier Schrauben, mit denen die Festplattenbaugruppe am Computersockel befestigt ist.
- Schieben Sie die Festplattenbaugruppe mit der Zuglasche, um sie vom Anschluss auf der Systemplatine zu trennen.
- Heben Sie die Festplattenbaugruppe aus dem Computersockel heraus.

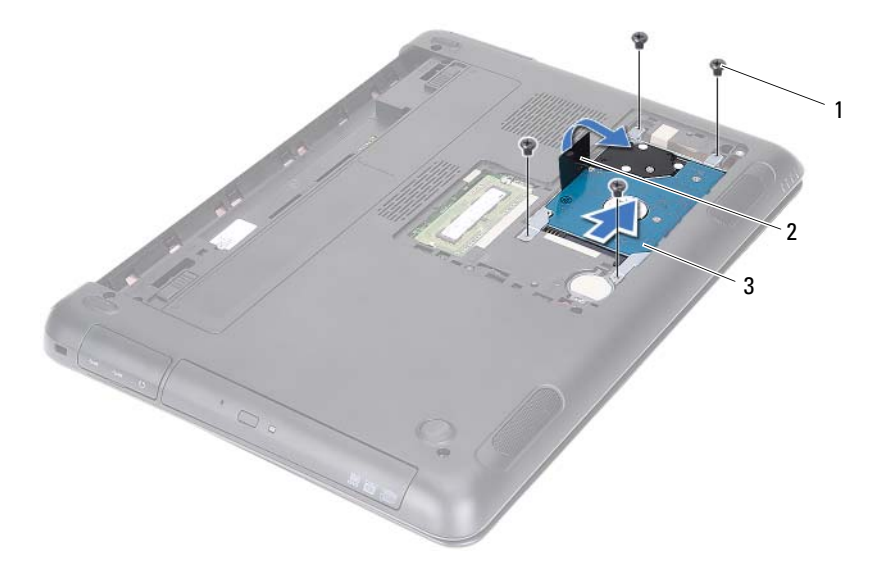

- Schrauben (4) 2 Zuglasche
- 

3 Festplattenbaugruppe

- Entfernen Sie die vier Schrauben, mit denen die Festplattenlaufwerkhalterung an der Festplatte befestigt ist.
- Heben Sie das Festplattenlaufwerk aus Laufwerkhalterung.

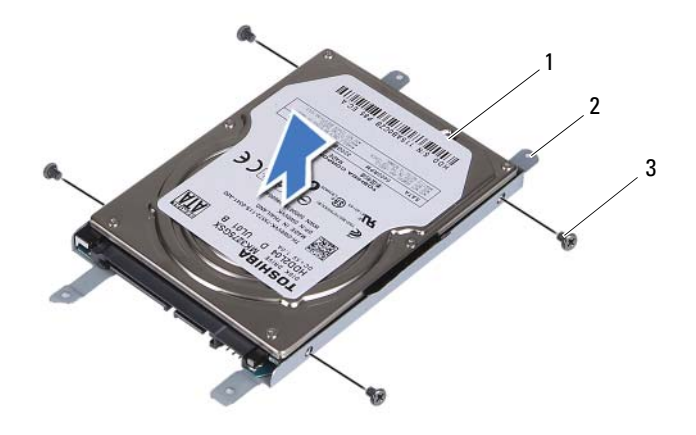

Festplatte 2 Festplattenlaufwerkhalterung

Schrauben (4)

#### <span id="page-20-0"></span>**Einbauen der Festplattenbaugruppe**

- Befolgen Sie die Anweisungen unter ["Bevor Sie beginnen" auf Seite](#page-8-3) 9.
- Nehmen Sie das Ersatz-Festplattenlaufwerk aus seiner Verpackung. Heben Sie die Verpackung für den Fall auf, dass das alte Laufwerk gelagert oder eingeschickt werden muss.
- Richten Sie die Schraubenöffnungen an der Festplattenlaufwerkhalterung an den Schraubenöffnungen am Festplattenlaufwerk aus.
- Bringen Sie die vier Schrauben wieder an, mit denen die Festplattenlaufwerkhalterung am Festplattenlaufwerk befestigt wird.
- Setzen Sie die Festplattenbaugruppe in den Computersockel.
- Schieben Sie die Festplattenbaugruppe mit der Zuglasche in den Anschluss auf der Systemplatine.
- **7** Bringen Sie die vier Schrauben wieder an, mit denen die Festplattenbaugruppe am Computersockel befestigt ist.
- 8 Bringen Sie die Modulabdeckung wieder an. Siehe "Einsetzen der [Modulabdeckung" auf Seite](#page-15-1) 16.
- **9** Setzen Sie den Akku wieder ein. Siehe ["Einbauen des Akkus" auf Seite](#page-13-1) 14.
- **VORSICHT: Befestigen Sie vor dem Einschalten des Computers wieder alle Schrauben und stellen Sie sicher, dass keine verloren gegangenen Schrauben im Innern des Computers zurückbleiben. Andernfalls kann der Computer beschädigt werden.**
- **10** Schließen Sie den Computer und die zugehörigen Geräte an die Stromversorgung an und schalten Sie sie ein.
- **11** Installieren Sie nach Bedarf das Betriebssystem für den Computer.
- **12** Installieren Sie nach Bedarf die Treiber und Dienstprogramme für den Computer.
- **ANMERKUNG:** Weitere Informationen zur Installation von Betriebssystemen, Treibern und Dienstprogrammen auf Ihrem Computer finden Sie unter *Ich und mein Dell* unter support.dell.com\manuals.

## <span id="page-22-0"></span>**Optisches Laufwerk**

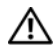

**WARNUNG: Bevor Sie Arbeiten im Inneren des Computers ausführen, lesen Sie zunächst die im Lieferumfang des Computers enthaltenen Sicherheitshinweise. Zusätzliche Empfehlungen zur bestmöglichen Umsetzung der Sicherheitsrichtlinien finden Sie auf unserer Website zum Thema Einhaltung gesetzlicher Vorschriften unter der Adresse www.dell.com/regulatory\_compliance.**

**VORSICHT: Reparaturen am Computer dürfen nur von einem zertifizierten Servicetechniker ausgeführt werden. Schäden durch nicht von Dell genehmigte Wartungsversuche werden nicht durch die Garantie abgedeckt.**

**VORSICHT: Um elektrostatische Entladungen zu vermeiden, erden Sie sich mittels eines Erdungsarmbandes oder durch regelmäßiges Berühren einer nicht lackierten Metallfläche am Computer (beispielsweise eines Anschlusses an Ihrem Computer).**

#### <span id="page-22-4"></span><span id="page-22-1"></span>**Entfernen des optischen Laufwerks**

- **1** Befolgen Sie die Anweisungen unter ["Bevor Sie beginnen" auf Seite](#page-8-3) 9.
- **2** Entfernen Sie den Akku. Siehe ["Entfernen des Akkus" auf Seite](#page-12-2) 13.
- **3** Entfernen Sie die Modulabdeckung. Siehe "Entfernen der [Modulabdeckung" auf Seite](#page-14-2) 15.
- <span id="page-22-2"></span>**4** Entfernen Sie die Schraube, mit der die Baugruppe des optischen Laufwerks am Computersockel befestigt ist.
- <span id="page-22-3"></span>**5** Schieben Sie die Baugruppe des optischen Laufwerks aus dem Laufwerkschacht heraus.

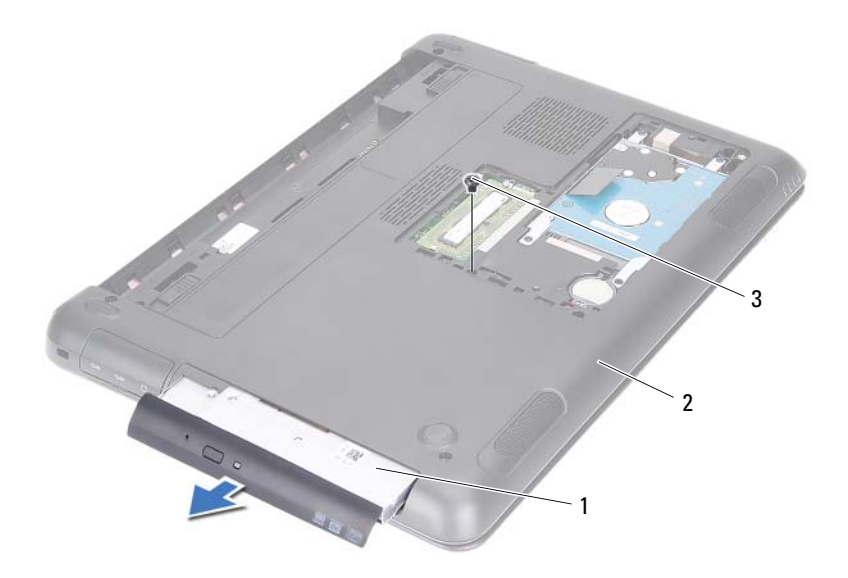

- Baugruppe des optischen Laufwerks 2 Computersockel
- Schraube
- Entfernen Sie die beiden Schrauben, mit denen die Halterung des optischen Laufwerks am Laufwerkfach befestigt ist.
- Entfernen Sie die Halterung des optischen Laufwerks vom Laufwerk.
- Hebeln Sie die Laschen an der Blende des optischen Laufwerks sanft auf und entfernen Sie die Blende aus der Baugruppe des optischen Laufwerks.

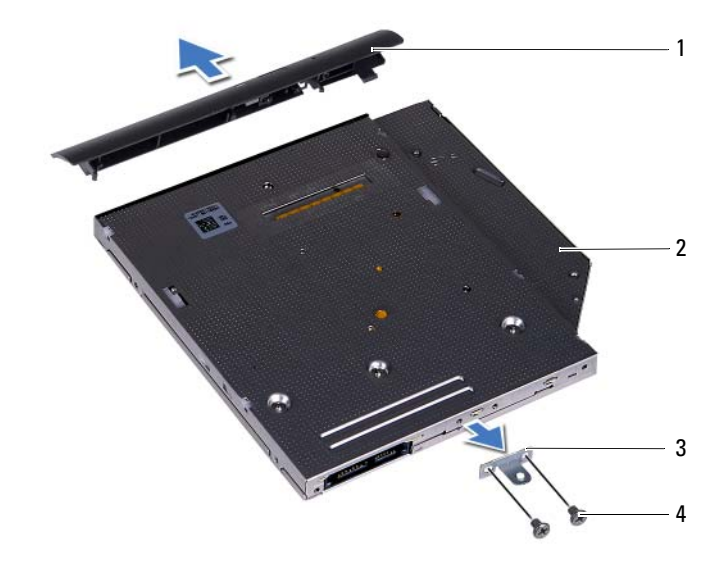

- Blende des optischen Laufwerks 2 Optisches Laufwerk
- Halterung des optischen Laufwerks 4 Schrauben (2)

#### <span id="page-24-0"></span>**Einbauen des optischen Laufwerks**

- Befolgen Sie die Anweisungen unter ["Bevor Sie beginnen" auf Seite](#page-8-3) 9.
- Richten Sie die Laschen an der Blende des optischen Laufwerks an den Schlitzen am optischen Laufwerk aus und lassen Sie die Blende vorsichtig einrasten.
- Richten Sie die Schraubenöffnungen an der Halterung des optischen Laufwerks an den Schraubenöffnungen am optischen Laufwerk aus.
- Befestigen Sie die beiden Schrauben wieder, mit denen die Halterung des optischen Laufwerks am optischen Laufwerk befestigt ist.
- Schieben Sie das Laufwerk in den optischen Laufwerkschacht.
- Bringen Sie die Schraube wieder an, mit der die Baugruppe des optischen Laufwerks am Computersockel befestigt wird.
- **7** Bringen Sie die Modulabdeckung wieder an. Siehe "Einsetzen der [Modulabdeckung" auf Seite](#page-15-1) 16.
- 8 Setzen Sie den Akku wieder ein. Siehe ["Einbauen des Akkus" auf Seite](#page-13-1) 14.

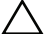

**VORSICHT: Befestigen Sie vor dem Einschalten des Computers wieder alle Schrauben und stellen Sie sicher, dass keine verloren gegangenen Schrauben im Innern des Computers zurückbleiben. Andernfalls kann der Computer beschädigt werden.**

# <span id="page-26-0"></span>**Speichermodul(e)**

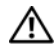

**WARNUNG: Bevor Sie Arbeiten im Inneren des Computers ausführen, lesen Sie zunächst die im Lieferumfang des Computers enthaltenen Sicherheitshinweise. Zusätzliche Empfehlungen zur bestmöglichen Umsetzung der Sicherheitsrichtlinien finden Sie auf unserer Website zum Thema Einhaltung gesetzlicher Vorschriften unter der Adresse www.dell.com/regulatory\_compliance.**

**VORSICHT: Reparaturen am Computer dürfen nur von einem zertifizierten Servicetechniker ausgeführt werden. Schäden durch nicht von Dell genehmigte Wartungsversuche werden nicht durch die Garantie abgedeckt.**

**VORSICHT: Um elektrostatische Entladungen zu vermeiden, erden Sie sich mittels eines Erdungsarmbandes oder durch regelmäßiges Berühren einer nicht lackierten Metallfläche am Computer (beispielsweise eines Anschlusses an Ihrem Computer).**

**VORSICHT: Um Schäden an der Systemplatine zu vermeiden, entfernen Sie den Hauptakku (siehe ["Entfernen des Akkus" auf Seite](#page-12-2) 13), bevor Sie am Innern des Computers arbeiten.**

## <span id="page-26-1"></span>**Systemspeicher aktualisieren**

Ihr Computer unterstützt bis zu zwei Speichermodulanschlüsse. Sie können auf den DIMM B-Steckplatz zugreifen, indem Sie die Modulabdeckung an der Unterseite Ihres Computers entfernen. Sie können auf den DIMM A-Steckplatz zugreifen, indem Sie die Handballenstützen-Baugruppe entfernen.

Der Systemspeicher lässt sich durch die Installation von Speichermodulen auf der Systemplatine vergrößern. Weitere Informationen über die von Ihrem Computer unterstützten Speichertypen finden Sie in den *umfassenden technischen Daten* zu Ihrem Computermodell unter **support.dell.com/manuals**.

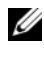

**ANMERKUNG:** Die Garantie Ihres Computers gilt auch für von Dell erworbene Speichermodule.

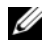

**ANMERKUNG:** Wenn Sie ein Speichermodul mit Ihrem System bestellt haben, befindet sich dieses im DIMM A-Steckplatz.

## <span id="page-27-0"></span>**Entfernen von Speichermodulen**

- **1** Befolgen Sie die Anweisungen unter ["Bevor Sie beginnen" auf Seite](#page-8-3) 9.
- **2** Entfernen Sie den Akku. Siehe ["Entfernen des Akkus" auf Seite](#page-12-2) 13.
- **3** Entfernen Sie die Modulabdeckung. Siehe "Entfernen der [Modulabdeckung" auf Seite](#page-14-2) 15.

#### **VORSICHT: Drücken Sie die Klammern, die das Speichermodul sichern, nicht mit einem Werkzeug auseinander, um eine Beschädigung des Speichermoduls zu vermeiden.**

- **4** Um das Speichermodul vom DIMM B-Steckplatz zu entfernen, fahren Sie fort mit [Schritt](#page-27-1) 5. Um das Speichermodul vom DIMM A-Steckplatz zu entfernen:
	- **a** Drehen Sie den Computer mit der Unterseite nach oben.
	- **b** Entfernen Sie die Tastatur. Siehe "Entfernen der Tastatur" auf [Seite](#page-30-2) 31.
- <span id="page-27-1"></span>**5** Drücken Sie die Sicherungsklammern auf beiden Seiten des Speichermodulanschlusses vorsichtig mit den Fingerspitzen auseinander, bis das Speichermodul herausspringt.

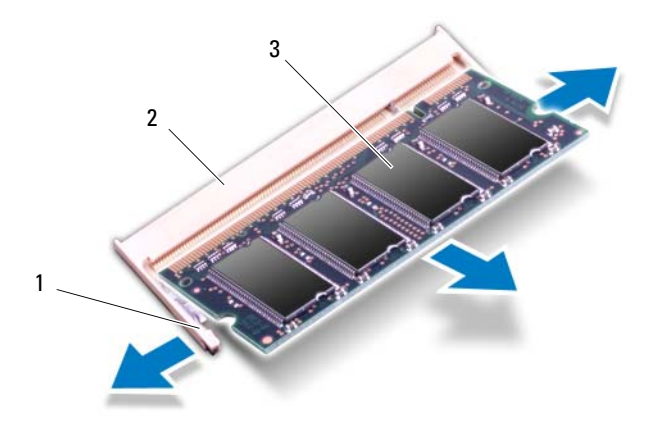

- 1 Sicherungsklammern (2) 2 Speichermodulanschluss
- 3 Speichermodul
- **6** Entfernen Sie das Speichermodul aus dem Speichermodulanschluss.

#### <span id="page-28-0"></span>**Einbauen von Speichermodulen**

- **1** Befolgen Sie die Anweisungen unter ["Bevor Sie beginnen" auf Seite](#page-8-3) 9.
- **2** Richten Sie die Kerbe am Speichermodul an der Klammer im Speichermodulanschluss aus.
- **3** Setzen Sie das Speichermodul in einem Winkel von 45° fest in den Speichermodulanschluss ein und drücken Sie es dann an beiden Seiten nach unten, bis es mit einem Klicken einrastet. Wenn kein Klicken zu vernehmen ist, entfernen Sie das Modul und setzen Sie es erneut ein.

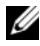

**ANMERKUNG:** Falls das Speichermodul nicht korrekt installiert wurde, startet der Computer unter Umständen nicht ordnungsgemäß.

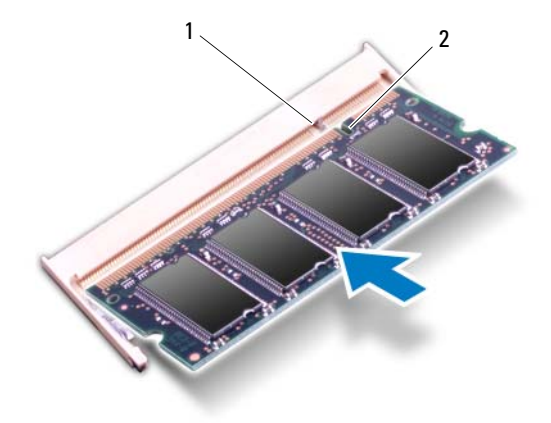

#### 1 Lasche 2 Kerbe

- **4** Wenn Sie das Speichermodul wieder in den DIMM B-Steckplatz eingesetzt haben, fahren Sie fort mit [Schritt](#page-29-0) 6.
- **5** Wenn Sie das Speichermodul wieder in den DIMM A-Steckplatz eingesetzt haben:
	- a Bringen Sie die Tastatur wieder an. Siehe "Einbauen der Tastatur" auf [Seite](#page-32-1) 33.
	- **b** Drehen Sie den Computer mit der Unterseite nach oben.
- <span id="page-29-0"></span>**6** Bringen Sie die Modulabdeckung wieder an. Siehe "Einsetzen der [Modulabdeckung" auf Seite](#page-15-1) 16.
- **7** Setzen Sie den Akku wieder ein. Siehe ["Einbauen des Akkus" auf Seite](#page-13-1) 14.

Schließen Sie den Computer und die zugehörigen Geräte an die Stromversorgung an und schalten Sie sie ein. Beim Neustart des Computers wird das Speichermodul erkannt und die Systemkonfigurationsdaten werden automatisch aktualisiert.

So stellen Sie fest, wie viel Speicher im Computer installiert ist:

Klicken Sie auf **Start** → **Systemsteuerung**→ **System und Sicherheit**→ **System**.

## <span id="page-30-0"></span>**Tastatur**

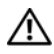

**WARNUNG: Bevor Sie Arbeiten im Inneren des Computers ausführen, lesen Sie zunächst die im Lieferumfang des Computers enthaltenen Sicherheitshinweise. Zusätzliche Empfehlungen zur bestmöglichen Umsetzung der Sicherheitsrichtlinien finden Sie auf unserer Website zum Thema Einhaltung gesetzlicher Vorschriften unter der Adresse www.dell.com/regulatory\_compliance.**

**VORSICHT: Reparaturen am Computer dürfen nur von einem zertifizierten Servicetechniker ausgeführt werden. Schäden durch nicht von Dell genehmigte Wartungsversuche werden nicht durch die Garantie abgedeckt.**

**VORSICHT: Um elektrostatische Entladungen zu vermeiden, erden Sie sich mittels eines Erdungsarmbandes oder durch regelmäßiges Berühren einer nicht lackierten Metallfläche am Computer (beispielsweise eines Anschlusses an Ihrem Computer).**

**VORSICHT: Um Schäden an der Systemplatine zu vermeiden, entfernen Sie den Hauptakku (siehe ["Entfernen des Akkus" auf Seite](#page-12-2) 13), bevor Sie am Innern des Computers arbeiten.**

**VORSICHT: Die Tasten der Tastatur sind äußerst empfindlich und gehen leicht verloren; außerdem kann die Ersatzbeschaffung sehr zeitaufwändig sein. Gehen Sie beim Entfernen und beim Umgang mit der Tastatur vorsichtig vor.**

**VORSICHT: Gehen Sie beim Entfernen und beim Umgang mit der Tastatur äußerst vorsichtig vor. Andernfalls kann der Bildschirm zerkratzt werden.**

#### <span id="page-30-2"></span><span id="page-30-1"></span>**Entfernen der Tastatur**

- **1** Befolgen Sie die Anweisungen unter ["Bevor Sie beginnen" auf Seite](#page-8-3) 9.
- **2** Entfernen Sie den Akku. Siehe ["Entfernen des Akkus" auf Seite](#page-12-2) 13.
- **3** Drehen Sie den Computer mit der Oberseite nach oben und öffnen Sie den Bildschirm so weit, wie es geht.
- **4** Schieben Sie einen Plastikstift vorsichtig zwischen die Tastatur und die Handballenstütze.
- **5** Drücken Sie auf die vier Laschen an der Handballenstützen-Baugruppe und lösen Sie die Tastatur.

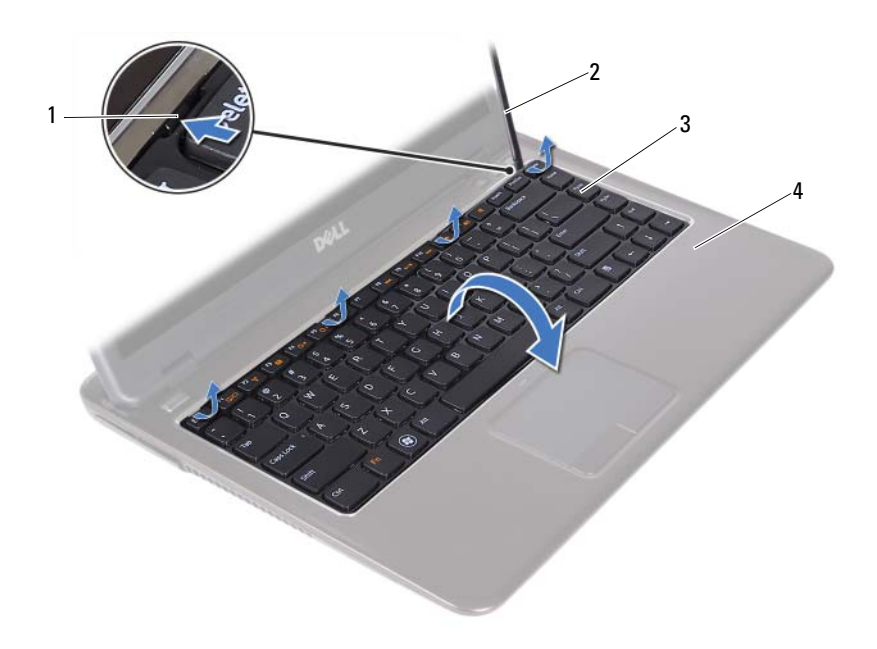

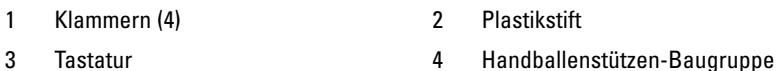

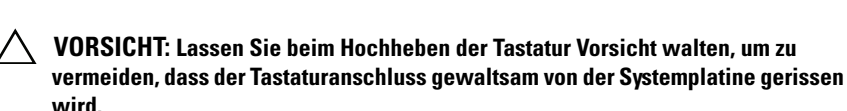

- **6** Heben Sie die Tastatur vorsichtig an und schieben Sie die Tastaturhalterungen aus den Steckplätzen an der Handballenstützen-Baugruppe.
- **7** Drehen Sie die Tastatur um und bringen Sie sie an der Handballenstützen-Baugruppe an.
- **8** Heben Sie die Arretierungsbügel an und trennen Sie das Tastaturkabel und das Tastaturbeleuchtungskabel von den Anschlüssen an der Systemplatine.
- **ANMERKUNG:** Das Tastaturbeleuchtungskabel ist nur vorhanden, wenn Sie eine Tastatur mit Beleuchtung gekauft haben.

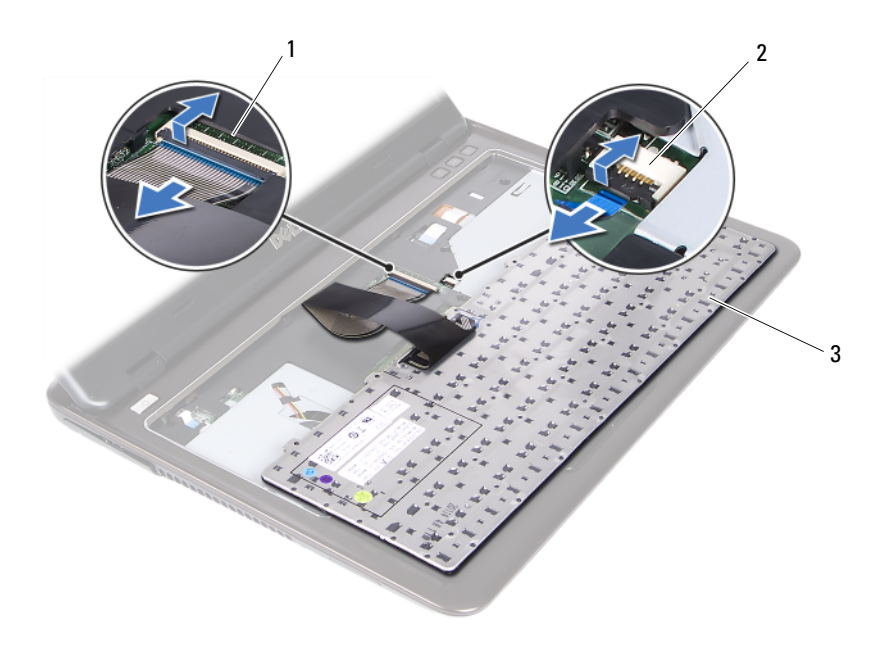

- 1 Tastaturkabelanschluss 2 Anschluss des Tastaturbeleuchtungskabels
- 3 Tastatur
- <span id="page-32-1"></span>**9** Heben Sie die Tastatur aus der Handballenstütze.

#### <span id="page-32-0"></span>**Einbauen der Tastatur**

- **1** Befolgen Sie die Anweisungen unter ["Bevor Sie beginnen" auf Seite](#page-8-3) 9.
- **2** Schieben Sie das Tastaturkabel in den Anschluss an der Systemplatine und befestigen Sie es anschließend, indem Sie die Anschlussvorrichtung herunterdrücken.
- **3** Richten Sie die Halterungen an der Tastatur an den Steckplätzen der Handballenstützen-Baugruppe aus und lassen Sie die Tastatur einrasten.
- **4** Drücken Sie die Tastatur entlang der Kanten vorsichtig nach unten, bis sie einrastet.
- **5** Setzen Sie den Akku wieder ein. Siehe ["Einbauen des Akkus" auf Seite](#page-13-1) 14.

## <span id="page-34-0"></span>**Handballenstützen-Baugruppe**

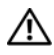

**WARNUNG: Bevor Sie Arbeiten im Inneren des Computers ausführen, lesen Sie zunächst die im Lieferumfang des Computers enthaltenen Sicherheitshinweise. Zusätzliche Empfehlungen zur bestmöglichen Umsetzung der Sicherheitsrichtlinien finden Sie auf unserer Website zum Thema Einhaltung gesetzlicher Vorschriften unter der Adresse www.dell.com/regulatory\_compliance.** 

**VORSICHT: Um elektrostatische Entladungen zu vermeiden, erden Sie sich mittels eines Erdungsarmbandes oder durch regelmäßiges Berühren einer nicht lackierten Metallfläche am Computer (beispielsweise eines Anschlusses an Ihrem Computer).**

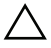

**VORSICHT: Reparaturen am Computer dürfen nur von einem zertifizierten Servicetechniker ausgeführt werden. Schäden durch nicht von Dell genehmigte Wartungsversuche werden nicht durch die Garantie abgedeckt.**

**VORSICHT: Um Schäden an der Systemplatine zu vermeiden, entfernen Sie den Hauptakku (siehe ["Entfernen des Akkus" auf Seite](#page-12-2) 13), bevor Sie am Innern des Computers arbeiten.**

### <span id="page-34-1"></span>**Entfernen der Handballenstützen-Baugruppe**

- **1** Befolgen Sie die Anweisungen unter ["Bevor Sie beginnen" auf Seite](#page-8-3) 9.
- **2** Entfernen Sie den Akku. Siehe ["Entfernen des Akkus" auf Seite](#page-12-2) 13.
- **3** Entfernen Sie die Modulabdeckung. Siehe "Entfernen der [Modulabdeckung" auf Seite](#page-14-2) 15.
- **4** Befolgen Sie die Anweisungen von [Schritt](#page-22-2) 4 bis [Schritt](#page-22-3) 5 unter "Entfernen [des optischen Laufwerks" auf Seite](#page-22-4) 23.
- **5** Entfernen Sie die neun Schrauben, mit denen die Baugruppe für die Handballenstütze am Computersockel befestigt ist.

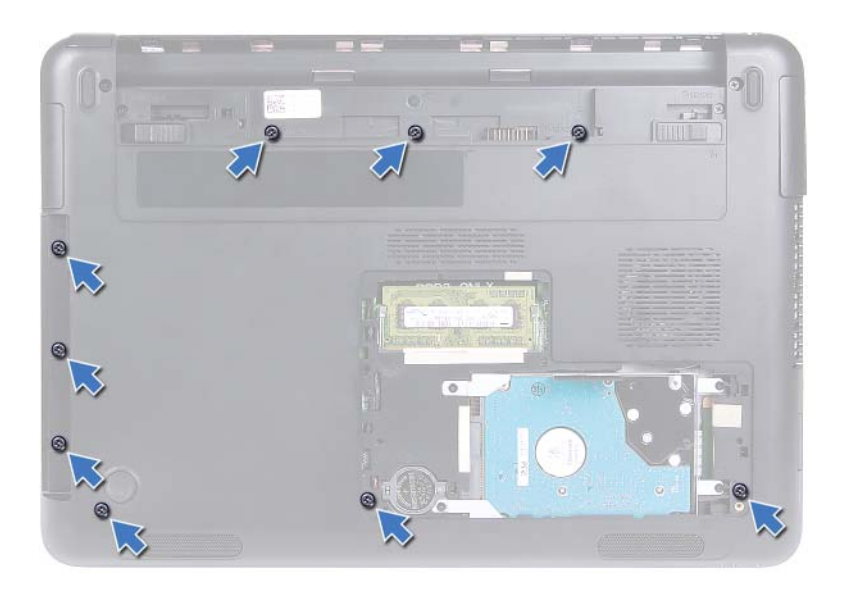

- **6** Drehen Sie den Computer mit der Unterseite nach oben.
- **7** Entfernen Sie die Tastatur. Siehe ["Entfernen der Tastatur" auf Seite](#page-30-2) 31.

**VORSICHT: Ziehen Sie an der Plastiklasche am oberen Rand der Anschlüsse, um Beschädigungen an den Anschlüssen zu vermeiden.**

- **8** Heben Sie die Sicherungsverriegelungen an und trennen Sie die Kabel von Betriebsschalter, Touchpad und Hot-Key-Platine von Ihren Anschlüssen auf der Systemplatine.
- **9** Entfernen Sie die sieben Schrauben, mit denen die Baugruppe für die Handballenstütze am Computersockel befestigt ist.
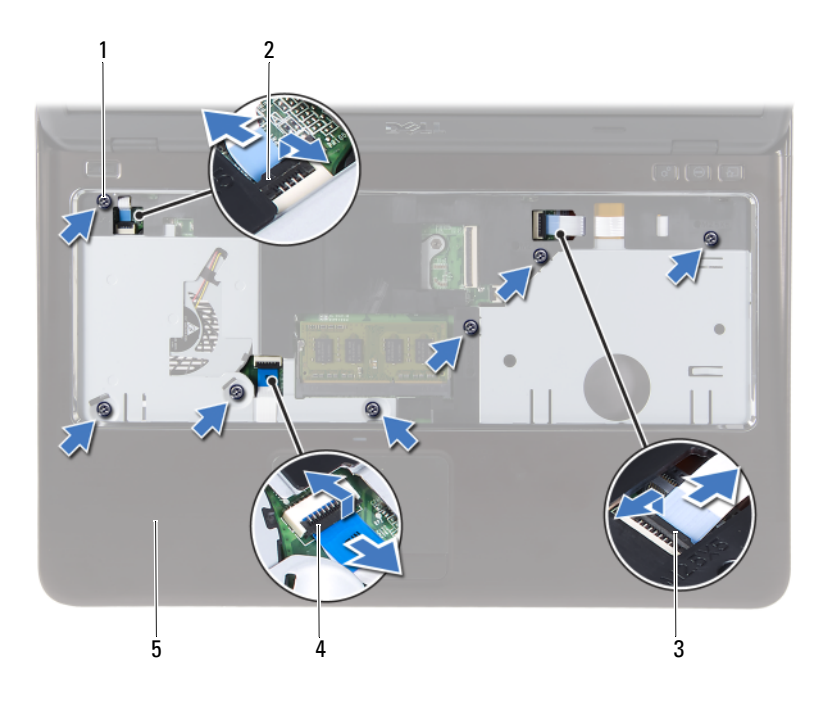

- Schrauben (7) 2 Anschluss des
- Anschluss des Kabels der Hot-Key-Platine
- Betriebsschalterkabels
- Touchpad-Kabelanschluss
- Handballenstützen-Baugruppe
- **VORSICHT: Trennen Sie die Baugruppe für die Handballenstütze vorsichtig vom Computersockel, um Beschädigungen an der Baugruppe für die Handballenstütze und am Bildschirm zu vermeiden.**
- Nehmen Sie die Handballenstütze vom Computersockel ab.

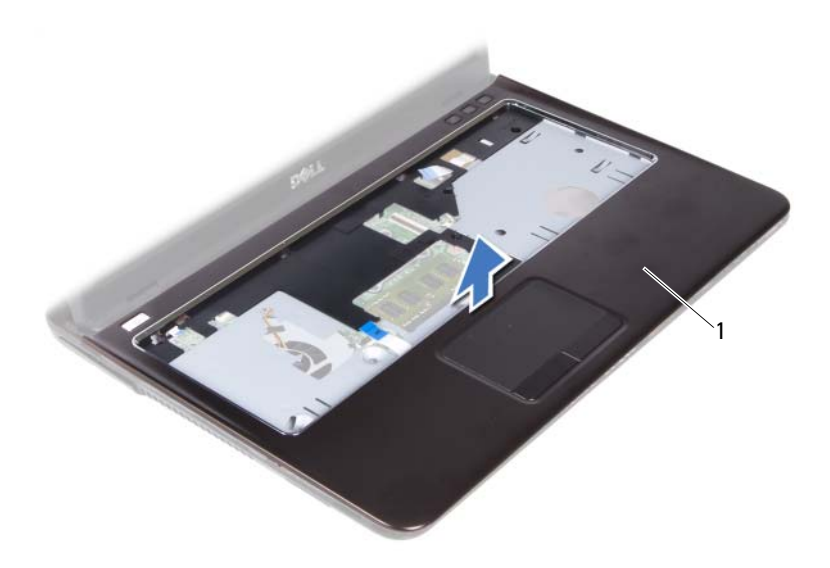

1 Handballenstützen-Baugruppe

## <span id="page-37-0"></span>**Einbauen der Handballenstützen-Baugruppe**

- **1** Befolgen Sie die Anweisungen unter ["Bevor Sie beginnen" auf Seite](#page-8-0) 9.
- **2** Richten Sie die Laschen der Handballenstütze an den Schlitzen des Computersockels aus und lassen Sie sie vorsichtig einrasten.
- **3** Schieben Sie die Kabel von Betriebsschalter, Touchpad und Hot-Key-Platine in die jeweiligen Anschlüsse auf der Systemplatine und drücken Sie den Arretierungsbügel nach unten, um die Kabel zu befestigen.
- **4** Bringen Sie die sieben Schrauben, mit denen die Baugruppe für die Handballenstütze am Computersockel befestigt ist, wieder an.
- **5** Bringen Sie die Tastatur wieder an. Siehe "Einbauen der Tastatur" auf [Seite](#page-32-0) 33.
- **6** Drehen Sie den Computer um, und bringen Sie die neun Schrauben, mit denen die Handballenstützen-Baugruppe am Computersockel befestigt ist, wieder an.
- **7** Befolgen Sie die Anweisungen von [Schritt](#page-24-1) 5 bis Schritt 6 unter "Einbauen [des optischen Laufwerks" auf Seite](#page-24-2) 25.
- 8 Bringen Sie die Modulabdeckung wieder an. Siehe "Einsetzen der [Modulabdeckung" auf Seite](#page-15-0) 16.
- **9** Setzen Sie den Akku wieder ein. Siehe ["Einbauen des Akkus" auf Seite](#page-13-0) 14.
- **VORSICHT: Befestigen Sie vor dem Einschalten des Computers wieder alle Schrauben und stellen Sie sicher, dass keine verloren gegangenen Schrauben im Innern des Computers zurückbleiben. Andernfalls kann der Computer beschädigt werden.**

# **Wireless-Mini-Card**

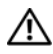

**WARNUNG: Bevor Sie Arbeiten im Inneren des Computers ausführen, lesen Sie zunächst die im Lieferumfang des Computers enthaltenen Sicherheitshinweise. Zusätzliche Empfehlungen zur bestmöglichen Umsetzung der Sicherheitsrichtlinien finden Sie auf unserer Website zum Thema Einhaltung gesetzlicher Vorschriften unter der Adresse www.dell.com/regulatory\_compliance.**

**VORSICHT: Reparaturen am Computer dürfen nur von einem zertifizierten Servicetechniker ausgeführt werden. Schäden durch nicht von Dell genehmigte Wartungsversuche werden nicht durch die Garantie abgedeckt.**

**VORSICHT: Um elektrostatische Entladungen zu vermeiden, erden Sie sich mittels eines Erdungsarmbandes oder durch regelmäßiges Berühren einer nicht lackierten Metallfläche am Computer, beispielsweise eines Anschlusses an Ihrem Computer.**

**VORSICHT: Um Schäden an der Systemplatine zu vermeiden, entfernen Sie den Hauptakku (siehe ["Entfernen des Akkus" auf Seite](#page-12-0) 13), bevor Sie am Innern des Computers arbeiten.**

**VORSICHT: Bewahren Sie die Mini-Card außerhalb des Computers in einer antistatischen Schutzhülle auf. Weitere Informationen finden Sie unter "Schutz vor elektrostatischer Ladung" in den Sicherheitshinweisen, die Sie mit dem Computer erhalten haben.**

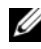

**ANMERKUNG:** Dell übernimmt keine Garantie für Mini-Cards anderer Hersteller und bietet keine Unterstützung bei Problemen mit Mini-Cards anderer Hersteller.

Ihr Computer hat einen Steckplatz für eine Mini-Card halber Länge, die eine kombinierte Wi-Fi+WiMax- oder Wi-Fi+Bluetooth-Karte unterstützt.

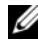

**ANMERKUNG:** Wenn Sie zusammen mit Ihrem Computer eine Wireless-Mini-Card bestellt haben, ist die Karte bei Lieferung bereits installiert.

## <span id="page-40-0"></span>**Entfernen der Mini-Card**

- **1** Befolgen Sie die Anweisungen unter ["Bevor Sie beginnen" auf Seite](#page-8-0) 9.
- **2** Entfernen Sie den Akku. Siehe ["Entfernen des Akkus" auf Seite](#page-12-0) 13.
- **3** Entfernen Sie die Modulabdeckung. Siehe "Entfernen der [Modulabdeckung" auf Seite](#page-14-0) 15.
- Befolgen Sie die Anweisungen von [Schritt](#page-22-1) 4 bis Schritt 5 unter "Entfernen [des optischen Laufwerks" auf Seite](#page-22-2) 23.
- Entfernen Sie die Tastatur. Siehe ["Entfernen der Tastatur" auf Seite](#page-30-0) 31.
- Entfernen Sie die Baugruppe für die Handballenstütze. Siehe "Entfernen [der Handballenstützen-Baugruppe" auf Seite](#page-34-0) 35.
- Heben Sie die Sicherungsverriegelungen an und trennen Sie das USB-Platinenkabel von den Anschlüssen auf der USB-Platine und der Systemplatine. Entfernen Sie anschließend das USB-Platinenkabel. Siehe ["Entfernen der USB-Platine" auf Seite](#page-60-0) 61.
- Verbinden Sie die Wireless-Antennenkabel mit den Anschlüssen auf der Mini-Card.
- Entfernen Sie die Schraube, mit der die Mini-Card an der Systemplatine befestigt ist.

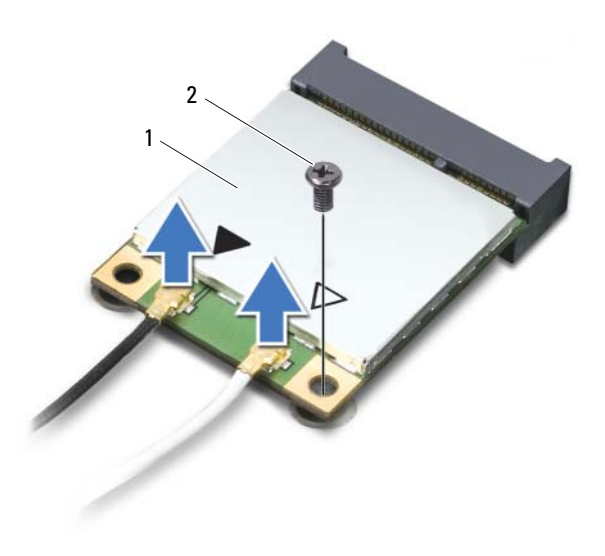

- Mini-Card 2 Schraube
	-
- Heben Sie die Mini-Card aus dem Systemplatinenanschluss.

## <span id="page-42-0"></span>**Einbauen der Mini-Card**

1 Befolgen Sie die Anweisungen unter ["Bevor Sie beginnen" auf Seite](#page-8-0) 9.

**ANMERKUNG:** Ihr Computer kann entweder ein Wi-Fi+WiMax-Mini-Card oder eine kombinierte Wi-Fi+Bluetooth-Karte zur gleichen Zeit unterstützen.

**2** Entnehmen Sie die Ersatz-Mini-Card aus ihrer Verpackung.

**VORSICHT: Schieben Sie die Mini-Card mit gleichmäßiger Kraft an ihren Platz. Wird zu viel Kraft angewendet, kann der Anschluss beschädigt werden.**

**VORSICHT: Die Anschlüsse sind passgeformt, um ein falsches Anschließen zu vermeiden. Wenn Sie beim Einstecken auf Widerstand stoßen, prüfen Sie die Anschlüsse auf der Mini-Card und auf der Systemplatine und richten Sie die Mini-Card neu aus.**

**VORSICHT: Um eine Beschädigung der Mini-Card zu vermeiden, sollten Sie das Kabel nie unter der Mini-Card platzieren.**

- **3** Setzen Sie den Mini-Card-Anschluss in einem Winkel von 45 Grad auf den Anschluss auf der Systemplatine auf.
- **4** Drücken Sie das andere Ende der Mini-Card nach unten und bringen Sie die Schraube wieder an, mit der die Mini-Card an der Systemplatine befestigt ist.
- **5** Schließen Sie die Antennenkabel wie folgt an die Mini-Card an:
	- Schließen Sie das weiße Kabel an dem Anschluss an, der mit dem weißen Dreieck markiert ist.
	- Schließen Sie das schwarze Kabel an dem Anschluss an, der mit dem schwarzen Dreieck markiert ist.
- **6** Sichern Sie alle nicht genutzten Antennenkabel in der Schutzhülle aus Kunststoff.
- **7** Schieben Sie das USB-Platinenkabel in die Anschlüsse auf der USB-Platine und der Systemplatine und drücken Sie auf die Sicherungsverriegelungen. Siehe ["Einbauen der USB-Platine" auf Seite](#page-62-0) 63.
- **8** Bauen Sie die Handballenstützen-Baugruppe wieder ein. Siehe "Einbauen [der Handballenstützen-Baugruppe" auf Seite](#page-37-0) 38.
- **9** Bringen Sie die Tastatur wieder an. Siehe "Einbauen der Tastatur" auf [Seite](#page-32-0) 33.
- 10 Befolgen Sie die Anweisungen von [Schritt](#page-24-1) 5 bis Schritt 6 unter "Einbauen [des optischen Laufwerks" auf Seite](#page-24-2) 25.
- 11 Bringen Sie die Modulabdeckung wieder an. Siehe "Einsetzen der [Modulabdeckung" auf Seite](#page-15-0) 16.
- **12** Setzen Sie den Akku wieder ein. Siehe ["Einbauen des Akkus" auf Seite](#page-13-0) 14.
- **13** Installieren Sie die erforderlichen Treiber und Dienstprogramme für Ihre Mini-Card. Weitere Informationen finden Sie unter *Ich und mein Dell* auf **support.dell.com/manuals**.

# **Anzeige**

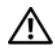

**WARNUNG: Bevor Sie Arbeiten im Inneren des Computers ausführen, lesen Sie zunächst die im Lieferumfang des Computers enthaltenen Sicherheitshinweise. Zusätzliche Empfehlungen zur bestmöglichen Umsetzung der Sicherheitsrichtlinien finden Sie auf unserer Website zum Thema Einhaltung gesetzlicher Vorschriften unter der Adresse www.dell.com/regulatory\_compliance.** 

**VORSICHT: Reparaturen am Computer dürfen nur von einem zertifizierten Servicetechniker ausgeführt werden. Schäden durch nicht von Dell genehmigte Wartungsversuche werden nicht durch die Garantie abgedeckt.**

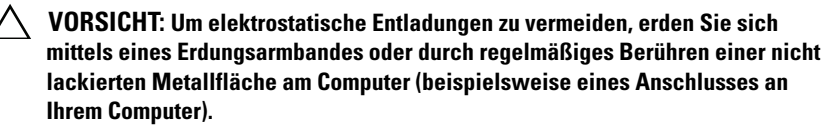

**VORSICHT: Um Schäden an der Systemplatine zu vermeiden, entfernen Sie den Hauptakku (siehe ["Entfernen des Akkus" auf Seite](#page-12-0) 13), bevor Sie am Innern des Computers arbeiten.**

## **Bildschirmbaugruppe**

### <span id="page-44-1"></span><span id="page-44-0"></span>**Entfernen der Bildschirmbaugruppe**

- **1** Befolgen Sie die Anweisungen unter ["Bevor Sie beginnen" auf Seite](#page-8-0) 9.
- **2** Entfernen Sie den Akku. Siehe ["Entfernen des Akkus" auf Seite](#page-12-0) 13.
- **3** Entfernen Sie die Modulabdeckung. Siehe "Entfernen der [Modulabdeckung" auf Seite](#page-14-0) 15.
- **4** Befolgen Sie die Anweisungen unter [Schritt](#page-22-0) 4 bis [Schritt](#page-22-1) 5 unter ["Entfernen des optischen Laufwerks" auf Seite](#page-22-2) 23.
- **5** Entfernen Sie die zwei Schrauben, mit denen die Bildschirmbaugruppe am Computersockel befestigt ist.

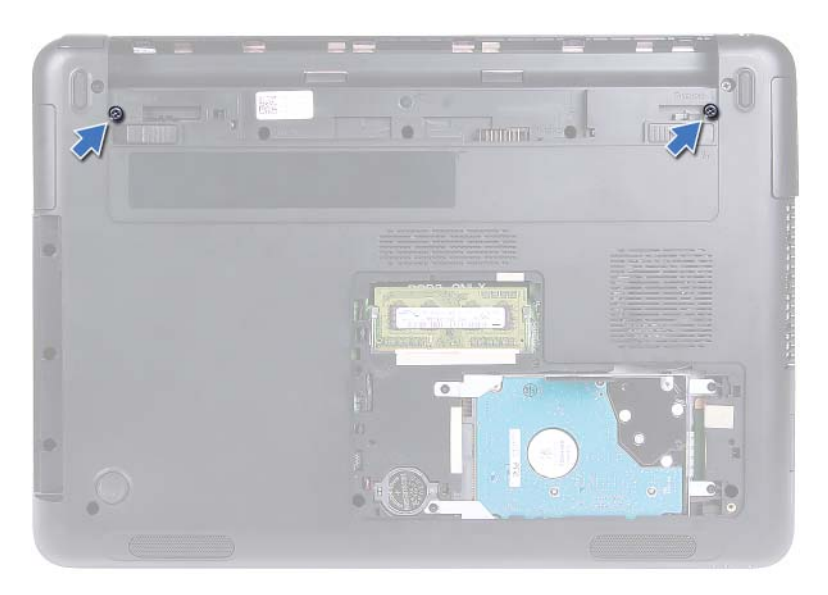

- **6** Drehen Sie den Computer mit der Unterseite nach oben.
- **7** Entfernen Sie die Tastatur. Siehe ["Entfernen der Tastatur" auf Seite](#page-30-0) 31.
- 8 Entfernen Sie die Baugruppe für die Handballenstütze. Siehe "Entfernen [der Handballenstützen-Baugruppe" auf Seite](#page-34-0) 35.
- **9** Drehen Sie den Computer mit der Oberseite nach oben und öffnen Sie den Bildschirm so weit, wie es geht.
- 10 Trennen Sie die Antennenkabel von der Mini-Card. Siehe "Entfernen der [Mini-Card" auf Seite](#page-40-0) 41.
- **11** Heben Sie die Verbindungslasche an und trennen Sie das Bildschirmkabel vom Anschluss auf der Systemplatine.
- **12** Trennen Sie das Kamerakabel. Siehe "Entfernen des Kameramoduls" auf [Seite](#page-64-0) 65.
- **13** Notieren Sie sich den Verlauf des Bildschirmkabels, des Kamerakabels und des Mini-Card-Antennenkabels und entfernen Sie die Kabel aus ihren Kabelführungen.
- **14** Entfernen Sie die zwei Schrauben, mit denen die Bildschirmbaugruppe am Computersockel befestigt ist.

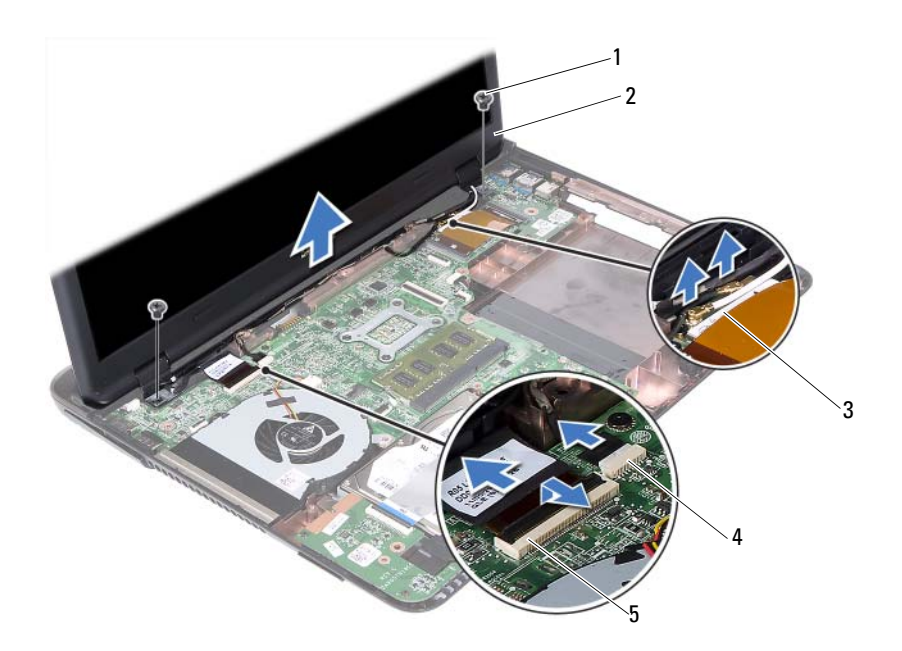

- 
- 
- 5 Bildschirmkabelanschluss
- 1 Schrauben (2) 2 Bildschirmbaugruppe
- 3 Mini-Card-Antennenkabel 4 Anschluss des Kamerakabels
- **15** Heben Sie die Bildschirmbaugruppe vom Computersockel ab.

#### <span id="page-46-1"></span><span id="page-46-0"></span>**Einbauen der Bildschirmbaugruppe**

- 1 Befolgen Sie die Anweisungen unter ["Bevor Sie beginnen" auf Seite](#page-8-0) 9.
- **2** Platzieren Sie die Bildschirmbaugruppe an ihrer Position und befestigen Sie die zwei Schrauben wieder, mit denen die Bildschirmbaugruppe am Computersockel befestigt wird.

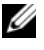

**ANMERKUNG:** Stellen Sie sicher, dass keine Kabel zwischen der Bildschirmbaugruppe und dem Computersockel eingeklemmt sind.

**3** Führen Sie das Bildschirmkabel, das Kamerakabel und das Mini-Card-Antennenkabel durch ihre Kabelführungen.

- 4 Verbinden Sie das Kamerakabel. Siehe "Einbauen des Kameramoduls" auf [Seite](#page-66-0) 67.
- **5** Schieben Sie das Bildschirmkabel in den Anschluss an der Systemplatine und befestigen Sie es anschließend, indem Sie die Lasche herunterdrücken.
- 6 Schließen Sie die Antennenkabel an die Mini-Card an. Siehe "Einbauen [der Mini-Card" auf Seite](#page-42-0) 43.
- **7** Bauen Sie die Handballenstützen-Baugruppe wieder ein. Siehe "Einbauen [der Handballenstützen-Baugruppe" auf Seite](#page-37-0) 38.
- **8** Bringen Sie die Tastatur wieder an. Siehe "Einbauen der Tastatur" auf [Seite](#page-32-0) 33.
- **9** Drehen Sie den Computer mit der Unterseite nach oben.
- **10** Befestigen Sie die zwei Schrauben wieder, mit denen die Bildschirmbaugruppe am Computersockel befestigt wird.
- **11** Befolgen Sie die Anweisungen von [Schritt](#page-24-1) 5 bis Schritt 6 unter "Einbauen [des optischen Laufwerks" auf Seite](#page-24-2) 25.
- 12 Bringen Sie die Modulabdeckung wieder an. Siehe "Einsetzen der [Modulabdeckung" auf Seite](#page-15-0) 16.
- **13** Setzen Sie den Akku wieder ein. Siehe ["Einbauen des Akkus" auf Seite](#page-13-0) 14.
- **VORSICHT: Befestigen Sie vor dem Einschalten des Computers wieder alle Schrauben und stellen Sie sicher, dass keine verloren gegangenen Schrauben im Innern des Computers zurückbleiben. Andernfalls kann der Computer beschädigt werden.**

## **Scharnierabdeckung**

### <span id="page-47-0"></span>**Entfernen der Scharnierabdeckung**

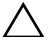

#### **VORSICHT: Die Scharnierabdeckungen sind äußerst empfindlich. Achten Sie darauf, die Scharnierabdeckungen beim Entfernen nicht zu beschädigen.**

- **1** Befolgen Sie die Anweisungen unter ["Bevor Sie beginnen" auf Seite](#page-8-0) 9.
- **2** Entfernen Sie den Akku. Siehe ["Entfernen des Akkus" auf Seite](#page-12-0) 13.
- **3** Entfernen Sie die Modulabdeckung. Siehe "Entfernen der [Modulabdeckung" auf Seite](#page-14-0) 15.
- **4** Nehmen Sie die Baugruppe des optischen Laufwerks heraus. Siehe ["Entfernen des optischen Laufwerks" auf Seite](#page-22-2) 23.
- **5** Entfernen Sie die Tastatur. Siehe ["Entfernen der Tastatur" auf Seite](#page-30-0) 31.
- **6** Entfernen Sie die Baugruppe für die Handballenstütze. Siehe "Entfernen [der Handballenstützen-Baugruppe" auf Seite](#page-34-0) 35.
- **7** Entfernen Sie die Bildschirmbaugruppe. Siehe "Entfernen der [Bildschirmbaugruppe" auf Seite](#page-44-0) 45.
- **8** Entfernen Sie die zwei Schrauben, mit denen die Scharnierabdeckung am Computersockel befestigt ist.
- **9** Hebeln Sie die sechs Laschen auf, mit denen die Scharnierabdeckung am Computersockel befestigt ist, und entfernen Sie die Scharnierabdeckung vom Computersockel.

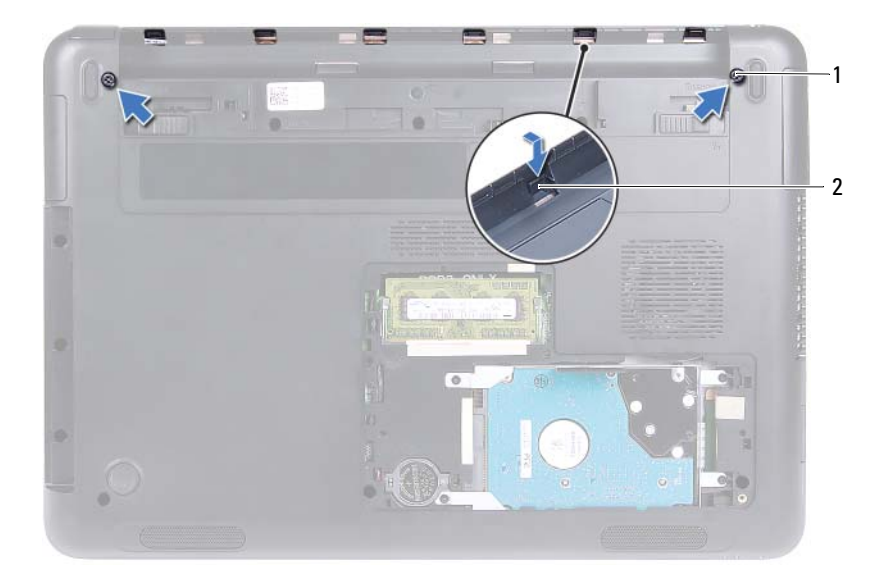

1 Schrauben (2) 2 Laschen (6)

### <span id="page-49-1"></span>**Einsetzen der Scharnierabdeckung**

- **1** Befolgen Sie die Anweisungen unter ["Bevor Sie beginnen" auf Seite](#page-8-0) 9.
- **2** Richten Sie die Klammern der Scharnierabdeckung an den Schlitzen des Computersockels aus und lassen Sie die Scharnierabdeckung im Computersockel einrasten.
- **3** Bringen Sie die beiden Schrauben an, mit denen die Scharnierabdeckung befestigt ist.
- 4 Bauen Sie die Bildschirmbaugruppe wieder ein. Siehe "Einbauen der [Bildschirmbaugruppe" auf Seite](#page-46-0) 47.
- **5** Bauen Sie die Handballenstützen-Baugruppe wieder ein. Siehe "Einbauen [der Handballenstützen-Baugruppe" auf Seite](#page-37-0) 38.
- **6** Bringen Sie die Tastatur wieder an. Siehe "Einbauen der Tastatur" auf [Seite](#page-32-0) 33.
- **7** Bauen Sie die Baugruppe des optischen Laufwerks wieder ein. Siehe ["Einbauen des optischen Laufwerks" auf Seite](#page-24-2) 25.
- 8 Bringen Sie die Modulabdeckung wieder an. Siehe "Einsetzen der [Modulabdeckung" auf Seite](#page-15-0) 16.
- **9** Setzen Sie den Akku wieder ein. Siehe ["Einbauen des Akkus" auf Seite](#page-13-0) 14.

**VORSICHT: Befestigen Sie vor dem Einschalten des Computers wieder alle Schrauben und stellen Sie sicher, dass keine verloren gegangenen Schrauben im Innern des Computers zurückbleiben. Andernfalls kann der Computer beschädigt werden.**

## **Bildschirmblende**

### <span id="page-49-2"></span><span id="page-49-0"></span>**Entfernen der Bildschirmblende**

- **1** Befolgen Sie die Anweisungen unter ["Bevor Sie beginnen" auf Seite](#page-8-0) 9.
- 2 Entfernen Sie die Bildschirmbaugruppe. Siehe "Entfernen der [Bildschirmbaugruppe" auf Seite](#page-44-0) 45.

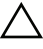

**VORSICHT: Die Bildschirmblende ist äußerst empfindlich. Seien Sie beim Entfernen der Blende vorsichtig, um Beschädigungen zu vermeiden.**

**3** Stemmen Sie mithilfe Ihrer Fingerspitzen vorsichtig die inneren Kanten der Bildschirmblende auf.

**4** Heben Sie die Blende aus der Bildschirmbaugruppe.

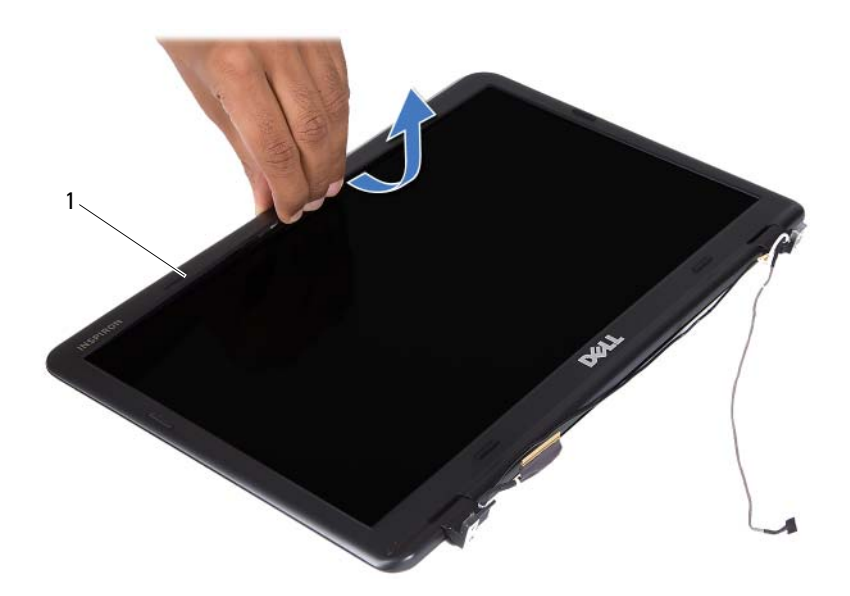

1 Bildschirmblende

#### <span id="page-50-1"></span><span id="page-50-0"></span>**Einbauen der Bildschirmblende**

- **1** Befolgen Sie die Anweisungen unter ["Bevor Sie beginnen" auf Seite](#page-8-0) 9.
- **2** Richten Sie die Bildschirmblende über der Bildschirmabdeckung aus und lassen Sie sie vorsichtig einrasten.
- **3** Bauen Sie die Bildschirmbaugruppe wieder ein. Siehe "Einbauen der [Bildschirmbaugruppe" auf Seite](#page-46-0) 47.

**VORSICHT: Befestigen Sie vor dem Einschalten des Computers wieder alle Schrauben und stellen Sie sicher, dass keine verloren gegangenen Schrauben im Innern des Computers zurückbleiben. Andernfalls kann der Computer beschädigt werden.**

## **Bildschirm**

### <span id="page-51-3"></span><span id="page-51-2"></span>**Entfernen des Bildschirms**

- **1** Befolgen Sie die Anweisungen unter ["Bevor Sie beginnen" auf Seite](#page-8-0) 9.
- 2 Entfernen Sie die Bildschirmbaugruppe. Siehe "Entfernen der [Bildschirmbaugruppe" auf Seite](#page-44-0) 45.
- **3** Entfernen Sie die Bildschirmblende. Siehe "Entfernen der [Bildschirmblende" auf Seite](#page-49-0) 50.
- <span id="page-51-0"></span>**4** Entfernen Sie die vier Schrauben, mit denen der Bildschirm an der Bildschirmabdeckung befestigt ist.

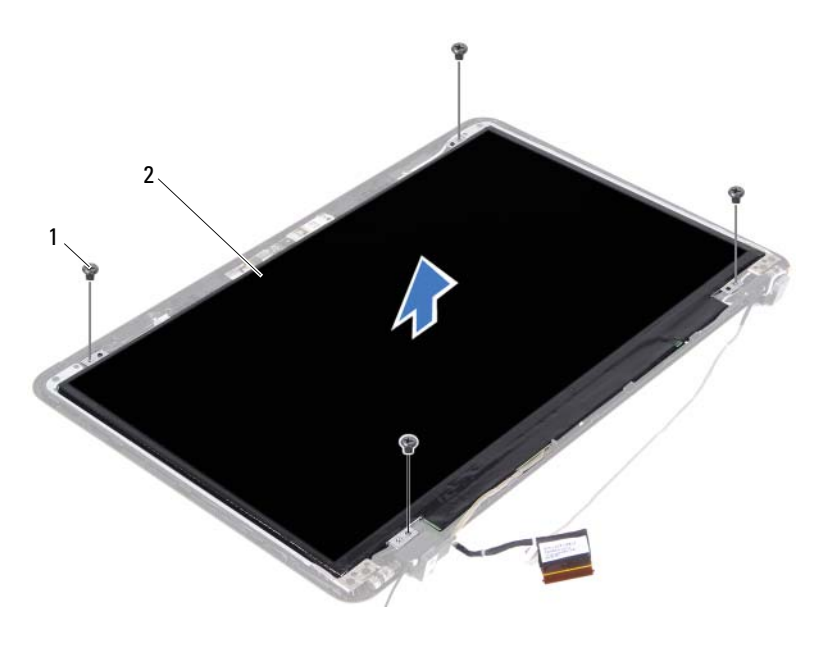

- 1 Schrauben (4) 2 Bildschirm
- 
- <span id="page-51-1"></span>**5** Heben Sie den Bildschirm aus der Bildschirmabdeckung heraus.
- **6** Drehen Sie den Bildschirm um und legen Sie ihn auf eine saubere Oberfläche.

**7** Lösen Sie das Klebeband, mit dem das Bildschirmkabel am Bildschirm befestigt ist und trennen Sie das Bildschirmkabel vom Anschluss am Bildschirm.

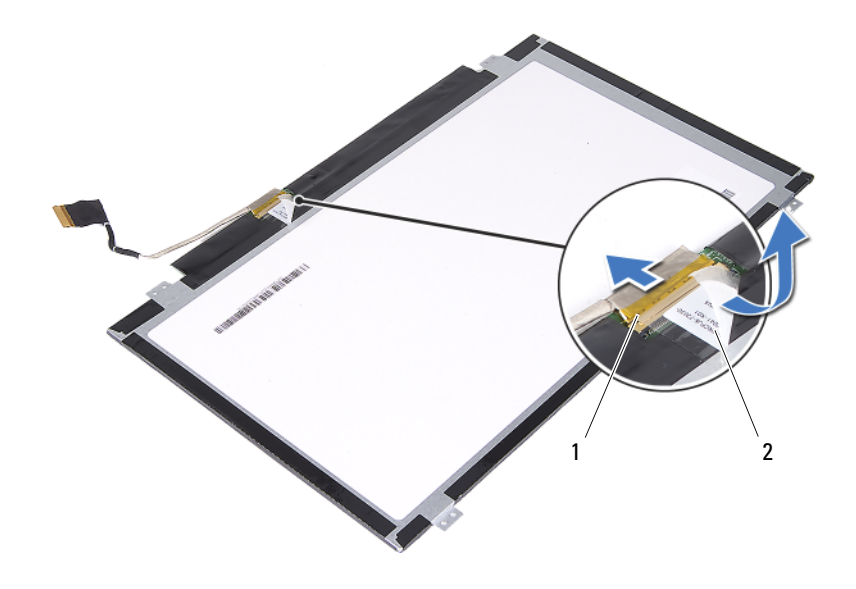

1 Bildschirmkabelanschluss 2 Klebeband

#### <span id="page-52-3"></span><span id="page-52-2"></span>**Einbauen des Bildschirms**

- 1 Befolgen Sie die Anweisungen unter ["Bevor Sie beginnen" auf Seite](#page-8-0) 9.
- **2** Schließen Sie das Bildschirmkabel am Bildschirmplatinenanschluss an und befestigen Sie das Bildschirmkabel mithilfe des Klebebands.
- <span id="page-52-0"></span>**3** Richten Sie den Bildschirm an der Bildschirmabdeckung aus.
- <span id="page-52-1"></span>**4** Befestigen Sie die vier Schrauben wieder, mit denen der Bildschirm an der Bildschirmabdeckung befestigt wird.
- **5** Bringen Sie die Bildschirmblende wieder an. Siehe "Einbauen der [Bildschirmblende" auf Seite](#page-50-0) 51.
- **6** Bauen Sie die Bildschirmbaugruppe wieder ein. Siehe "Einbauen der [Bildschirmbaugruppe" auf Seite](#page-46-0) 47.

**VORSICHT: Befestigen Sie vor dem Einschalten des Computers wieder alle Schrauben und stellen Sie sicher, dass keine verloren gegangenen Schrauben im Innern des Computers zurückbleiben. Andernfalls kann der Computer beschädigt werden.**

## **Scharniervorrichtung**

### **Entfernen der Scharniervorrichtung**

- **1** Befolgen Sie die Anweisungen unter ["Bevor Sie beginnen" auf Seite](#page-8-0) 9.
- **2** Entfernen Sie die Bildschirmbaugruppe. Siehe "Entfernen der [Bildschirmbaugruppe" auf Seite](#page-44-0) 45.
- 3 Entfernen Sie die Bildschirmblende. Siehe "Entfernen der [Bildschirmblende" auf Seite](#page-49-0) 50.
- **4** Befolgen Sie die Anweisungen von [Schritt](#page-51-1) 4 bis Schritt 5 unter "Entfernen [des Bildschirms" auf Seite](#page-51-2) 52.
- **5** Entfernen Sie die sechs Schrauben, mit denen die Scharniervorrichtung an der Bildschirmbaugruppe befestigt ist.

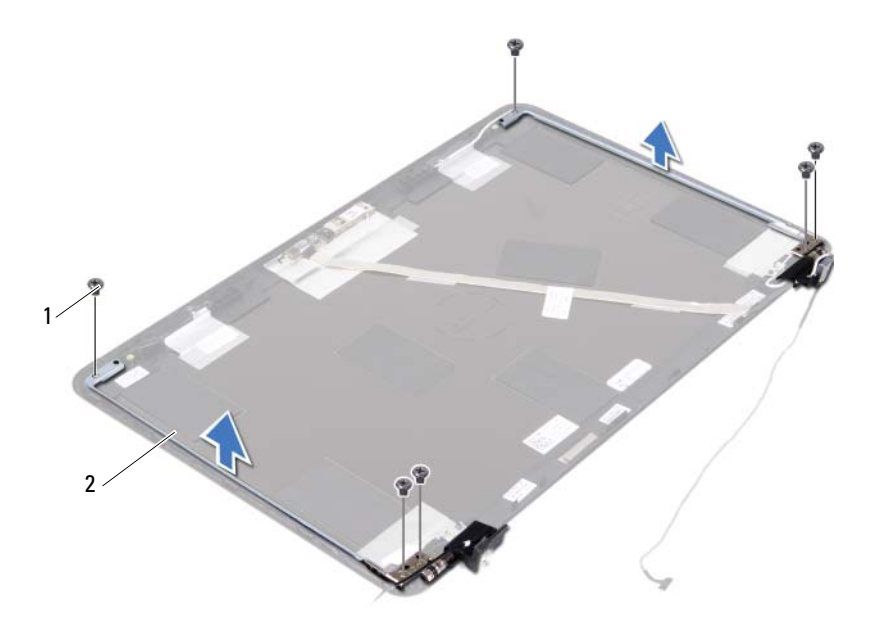

1 Schrauben (6) 2 Scharniervorrichtung

**6** Entfernen Sie die Scharniervorrichtung von der Bildschirmabdeckung.

#### **Einbauen der Scharniervorrichtung**

- **1** Befolgen Sie die Anweisungen unter ["Bevor Sie beginnen" auf Seite](#page-8-0) 9.
- **2** Bringen Sie die Scharniervorrichtung an der Bildschirmabdeckung an.
- **3** Bringen Sie die sechs Schrauben an, mit denen die Scharniervorrichtung an der Bildschirmbaugruppe befestigt ist.
- **4** Folgen Sie den Anweisungen unter [Schritt](#page-52-0) 3 und [Schritt](#page-52-1) 4 unter ["Einbauen des Bildschirms" auf Seite](#page-52-2) 53.
- **5** Bringen Sie die Bildschirmblende wieder an. Siehe "Einbauen der [Bildschirmblende" auf Seite](#page-50-0) 51.
- **6** Bauen Sie die Bildschirmbaugruppe wieder ein. Siehe "Einbauen der [Bildschirmbaugruppe" auf Seite](#page-46-0) 47.
- **VORSICHT: Befestigen Sie vor dem Einschalten des Computers wieder alle Schrauben und stellen Sie sicher, dass keine verloren gegangenen Schrauben im Innern des Computers zurückbleiben. Andernfalls kann der Computer beschädigt werden.**

# **DC-In-Anschluss-Baugruppe**

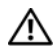

**WARNUNG: Bevor Sie Arbeiten im Inneren des Computers ausführen, lesen Sie zunächst die im Lieferumfang des Computers enthaltenen Sicherheitshinweise. Zusätzliche Empfehlungen zur bestmöglichen Umsetzung der Sicherheitsrichtlinien finden Sie auf unserer Website zum Thema Einhaltung gesetzlicher Vorschriften unter der Adresse www.dell.com/regulatory\_compliance.** 

**VORSICHT: Reparaturen am Computer dürfen nur von einem zertifizierten Servicetechniker ausgeführt werden. Schäden durch nicht von Dell genehmigte Wartungsversuche werden nicht durch die Garantie abgedeckt.**

**VORSICHT: Um elektrostatische Entladungen zu vermeiden, erden Sie sich mittels eines Erdungsarmbandes oder durch regelmäßiges Berühren einer nicht lackierten Metallfläche am Computer (beispielsweise eines Anschlusses an Ihrem Computer).**

**VORSICHT: Um Schäden an der Systemplatine zu vermeiden, entfernen Sie den Hauptakku (siehe ["Entfernen des Akkus" auf Seite](#page-12-0) 13), bevor Sie am Innern des Computers arbeiten.**

## **Entfernen der DC-In-Anschluss-Baugruppe**

- **1** Befolgen Sie die Anweisungen unter ["Bevor Sie beginnen" auf Seite](#page-8-0) 9.
- **2** Entfernen Sie den Akku. Siehe ["Entfernen des Akkus" auf Seite](#page-12-0) 13.
- **3** Entfernen Sie die Modulabdeckung. Siehe "Entfernen der [Modulabdeckung" auf Seite](#page-14-0) 15.
- **4** Befolgen Sie die Anweisungen von [Schritt](#page-22-0) 4 bis [Schritt](#page-22-1) 5 unter "Entfernen [des optischen Laufwerks" auf Seite](#page-22-2) 23.
- **5** Entfernen Sie die Tastatur. Siehe ["Entfernen der Tastatur" auf Seite](#page-30-0) 31.
- **6** Entfernen Sie die Baugruppe für die Handballenstütze. Siehe "Entfernen [der Handballenstützen-Baugruppe" auf Seite](#page-34-0) 35.
- **7** Entfernen Sie die Bildschirmbaugruppe. Siehe "Entfernen der [Bildschirmbaugruppe" auf Seite](#page-44-1) 45.
- 8 Entfernen Sie die Scharnierabdeckung. Siehe "Entfernen der [Scharnierabdeckung" auf Seite](#page-47-0) 48.
- Entfernen Sie die Schraube, mit der die DC-In-Baugruppe am Computersockel befestigt ist.

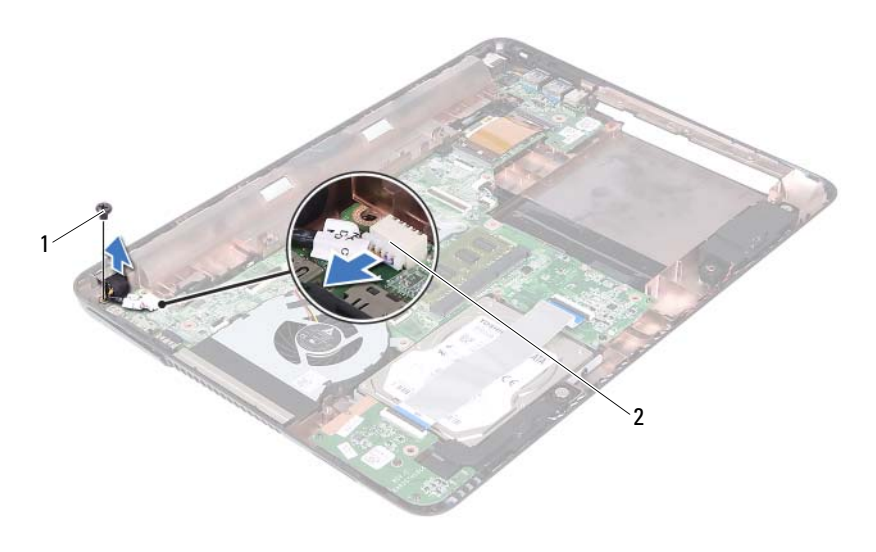

- 
- Schraube 2 DC-In-Kabelanschluss
- Trennen Sie das DC-In-Anschlusskabel vom Anschluss auf der Systemplatine.
- Heben Sie den DC-In-Anschluss aus dem Computersockel heraus.

## **Einbauen der DC-In-Anschluss-Baugruppe**

- Befolgen Sie die Anweisungen unter ["Bevor Sie beginnen" auf Seite](#page-8-0) 9.
- Setzen Sie den DC-In-Anschluss auf dem Computersockel ein.
- Schließen Sie das DC-In-Anschlusskabel an den Anschluss auf der Systemplatine an.
- Bringen Sie die Schraube an, mit der die DC-In-Anschluss-Baugruppe befestigt ist.
- **5** Bauen Sie die Scharnierabdeckung wieder ein. Siehe "Einsetzen der [Scharnierabdeckung" auf Seite](#page-49-1) 50.
- **6** Bauen Sie die Bildschirmbaugruppe wieder ein. Siehe "Einbauen der [Bildschirmbaugruppe" auf Seite](#page-46-1) 47.
- **7** Bauen Sie die Handballenstützen-Baugruppe wieder ein. Siehe "Einbauen [der Handballenstützen-Baugruppe" auf Seite](#page-37-0) 38.
- 8 Bringen Sie die Tastatur wieder an. Siehe "Einbauen der Tastatur" auf [Seite](#page-32-0) 33.
- **9** Befolgen Sie die Anweisungen von [Schritt](#page-24-1) 5 bis Schritt 6 unter "Einbauen [des optischen Laufwerks" auf Seite](#page-24-2) 25.
- 10 Bringen Sie die Modulabdeckung wieder an. Siehe "Einsetzen der [Modulabdeckung" auf Seite](#page-15-0) 16.
- **11** Setzen Sie den Akku wieder ein. Siehe ["Einbauen des Akkus" auf Seite](#page-13-0) 14.
- **VORSICHT: Befestigen Sie vor dem Einschalten des Computers wieder alle Schrauben und stellen Sie sicher, dass keine verloren gegangenen Schrauben im Innern des Computers zurückbleiben. Andernfalls kann der Computer beschädigt werden.**

# **USB-Platine**

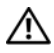

**WARNUNG: Bevor Sie Arbeiten im Inneren des Computers ausführen, lesen Sie zunächst die im Lieferumfang des Computers enthaltenen Sicherheitshinweise. Zusätzliche Empfehlungen zur bestmöglichen Umsetzung der Sicherheitsrichtlinien finden Sie auf unserer Website zum Thema Einhaltung gesetzlicher Vorschriften unter der Adresse www.dell.com/regulatory\_compliance.** 

**VORSICHT: Reparaturen am Computer dürfen nur von einem zertifizierten Servicetechniker ausgeführt werden. Schäden durch nicht von Dell genehmigte Wartungsversuche werden nicht durch die Garantie abgedeckt.**

**VORSICHT: Um elektrostatische Entladungen zu vermeiden, erden Sie sich mittels eines Erdungsarmbandes oder durch regelmäßiges Berühren einer nicht lackierten Metallfläche am Computer (beispielsweise eines Anschlusses an Ihrem Computer).**

**VORSICHT: Um Schäden an der Systemplatine zu vermeiden, entfernen Sie den Hauptakku (siehe ["Entfernen des Akkus" auf Seite](#page-12-0) 13), bevor Sie am Innern des Computers arbeiten.**

## <span id="page-60-0"></span>**Entfernen der USB-Platine**

- **1** Befolgen Sie die Anweisungen unter ["Bevor Sie beginnen" auf Seite](#page-8-0) 9.
- **2** Entfernen Sie den Akku. Siehe ["Entfernen des Akkus" auf Seite](#page-12-0) 13.
- **3** Entfernen Sie die Modulabdeckung. Siehe "Entfernen der [Modulabdeckung" auf Seite](#page-14-0) 15.
- 4 Nehmen Sie die Baugruppe des optischen Laufwerks heraus. "Entfernen [des optischen Laufwerks" auf Seite](#page-22-2) 23.
- **5** Entfernen Sie die Tastatur. Siehe ["Entfernen der Tastatur" auf Seite](#page-30-0) 31.
- **6** Entfernen Sie die Baugruppe für die Handballenstütze. Siehe "Entfernen [der Handballenstützen-Baugruppe" auf Seite](#page-34-0) 35.
- **7** Entfernen Sie die Bildschirmbaugruppe. Siehe "Entfernen der [Bildschirmbaugruppe" auf Seite](#page-44-1) 45.
- 8 Entfernen Sie die Scharnierabdeckung. Siehe "Entfernen der [Scharnierabdeckung" auf Seite](#page-47-0) 48.
- **9** Heben Sie den Arretierungsbügel an und trennen Sie das USB-Platinenkabel vom Anschluss auf der USB- und Systemplatine.

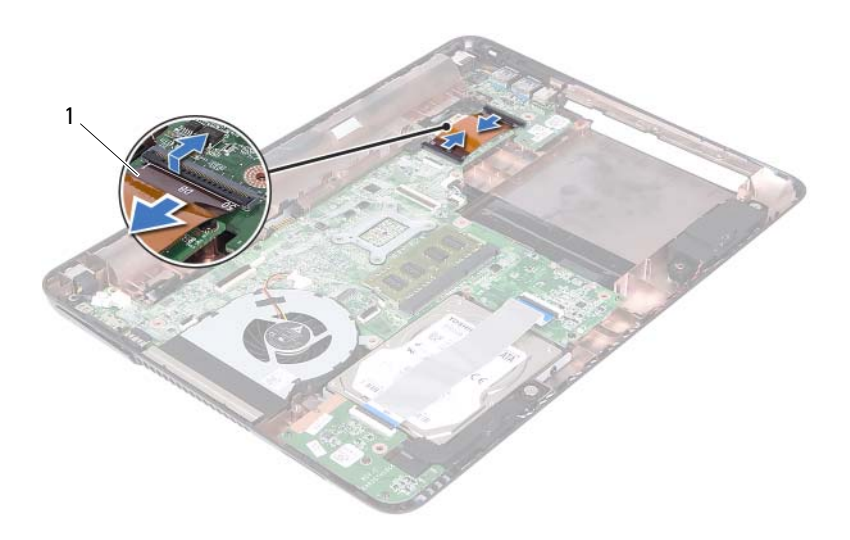

#### 1 USB-Platinenkabel

**10** Entfernen Sie die Schraube, mit der die USB-Platine am Computersockel befestigt ist.

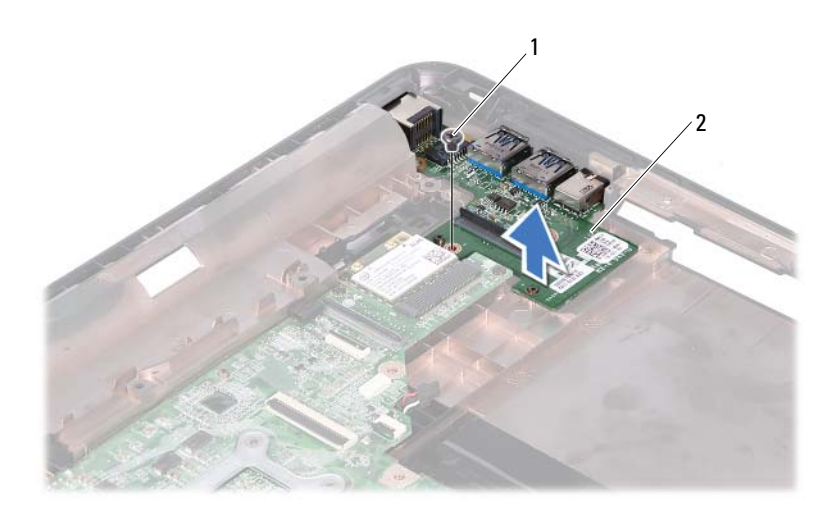

- 1 Schraube 2 USB-Platine
- <span id="page-62-0"></span>**11** Heben Sie die USB-Platine vom Computersockel weg.

## **Einbauen der USB-Platine**

- **1** Befolgen Sie die Anweisungen unter ["Bevor Sie beginnen" auf Seite](#page-8-0) 9.
- **2** Richten Sie die Schraubenöffnung der USB-Platine an der Schraubenöffnung an der Systemplatine aus.
- **3** Entfernen Sie die Schraube, mit der die USB-Platine an der Systemplatine befestigt ist.
- **4** Schieben Sie das USB-Platinenkabel in die Anschlüsse auf der USB-Platine und der Systemplatine und drücken Sie auf die Sicherungsverriegelungen.
- **5** Bauen Sie die Scharnierabdeckung wieder ein. Siehe "Einsetzen der [Scharnierabdeckung" auf Seite](#page-49-1) 50.
- **6** Bauen Sie die Bildschirmbaugruppe wieder ein. Siehe "Einbauen der [Bildschirmbaugruppe" auf Seite](#page-46-1) 47.
- **7** Bauen Sie die Handballenstützen-Baugruppe wieder ein. Siehe "Einbauen [der Handballenstützen-Baugruppe" auf Seite](#page-37-0) 38.
- 8 Bringen Sie die Tastatur wieder an. Siehe "Einbauen der Tastatur" auf [Seite](#page-32-0) 33.
- **9** Befolgen Sie die Anweisungen von [Schritt](#page-24-1) 5 bis Schritt 6 unter "Einbauen [des optischen Laufwerks" auf Seite](#page-24-2) 25.
- 10 Bringen Sie die Modulabdeckung wieder an. Siehe "Einsetzen der [Modulabdeckung" auf Seite](#page-15-0) 16.
- **11** Setzen Sie den Akku wieder ein. Siehe ["Einbauen des Akkus" auf Seite](#page-13-0) 14.
- **VORSICHT: Befestigen Sie vor dem Einschalten des Computers wieder alle Schrauben und stellen Sie sicher, dass keine verloren gegangenen Schrauben im Innern des Computers zurückbleiben. Andernfalls kann der Computer beschädigt werden.**

# **Kameramodul**

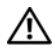

**WARNUNG: Bevor Sie Arbeiten im Inneren des Computers ausführen, lesen Sie zunächst die im Lieferumfang des Computers enthaltenen Sicherheitshinweise. Zusätzliche Empfehlungen zur bestmöglichen Umsetzung der Sicherheitsrichtlinien finden Sie auf unserer Website zum Thema Einhaltung gesetzlicher Vorschriften unter der Adresse www.dell.com/regulatory\_compliance.**

**VORSICHT: Reparaturen am Computer dürfen nur von einem zertifizierten Servicetechniker ausgeführt werden. Schäden durch nicht von Dell genehmigte Wartungsversuche werden nicht durch die Garantie abgedeckt.**

**VORSICHT: Um elektrostatische Entladungen zu vermeiden, erden Sie sich mittels eines Erdungsarmbandes oder durch regelmäßiges Berühren einer nicht lackierten Metallfläche am Computer (beispielsweise eines Anschlusses an Ihrem Computer).**

**VORSICHT: Um Schäden an der Systemplatine zu vermeiden, entfernen Sie den Hauptakku (siehe ["Entfernen des Akkus" auf Seite](#page-12-0) 13), bevor Sie am Innern des Computers arbeiten.**

## <span id="page-64-0"></span>**Entfernen des Kameramoduls**

- **1** Befolgen Sie die Anweisungen unter ["Bevor Sie beginnen" auf Seite](#page-8-0) 9.
- 2 Entfernen Sie den Akku. Siehe ["Entfernen des Akkus" auf Seite](#page-12-0) 13.
- **3** Entfernen Sie die Modulabdeckung. Siehe "Entfernen der [Modulabdeckung" auf Seite](#page-14-0) 15.
- **4** Befolgen Sie die Anweisungen unter [Schritt](#page-22-0) 4 bis [Schritt](#page-22-1) 5 unter ["Entfernen des optischen Laufwerks" auf Seite](#page-22-2) 23.
- **5** Entfernen Sie die Tastatur. Siehe ["Entfernen der Tastatur" auf Seite](#page-30-0) 31.
- **6** Entfernen Sie die Baugruppe für die Handballenstütze. Siehe "Entfernen [der Handballenstützen-Baugruppe" auf Seite](#page-34-0) 35.
- **7** Entfernen Sie die Bildschirmbaugruppe. Siehe "Entfernen der [Bildschirmbaugruppe" auf Seite](#page-44-1) 45.
- 8 Entfernen Sie die Bildschirmblende. Siehe "Entfernen der [Bildschirmblende" auf Seite](#page-49-2) 50.
- 9 Entfernen Sie den Bildschirm. Siehe "Entfernen des Bildschirms" auf [Seite](#page-51-3) 52.
- **10** Entfernen Sie die Klebebänder, mit denen das Kamerakabel an der Bildschirmabdeckung befestigt ist.

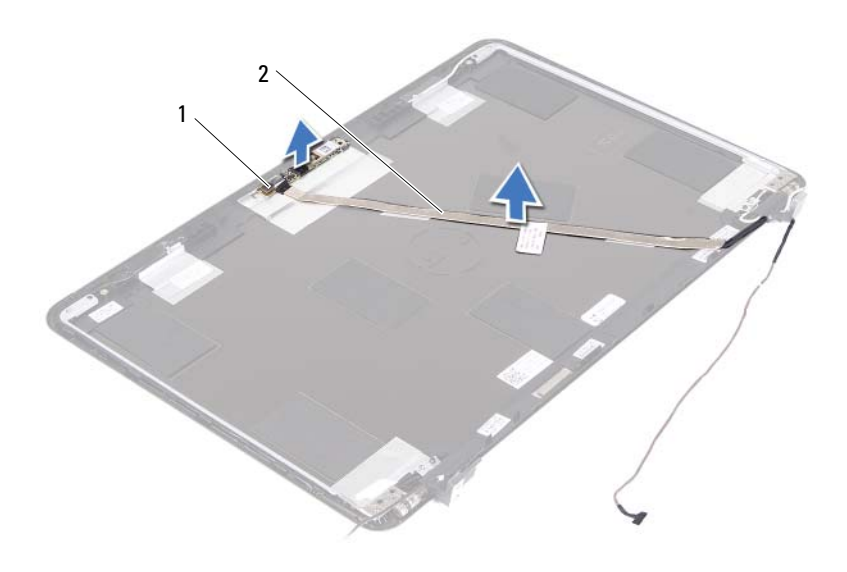

- 1 Kameramodul 2 Kamerakabel
	-
- **11** Heben Sie das Kameramodul von den Führungsstiften ab und entfernen Sie das Kameramodul von der Bildschirmabdeckung.
- **12** Entfernen Sie das Klebeband, mit dem das Kamerakabel am Kameramodul gesichert ist.

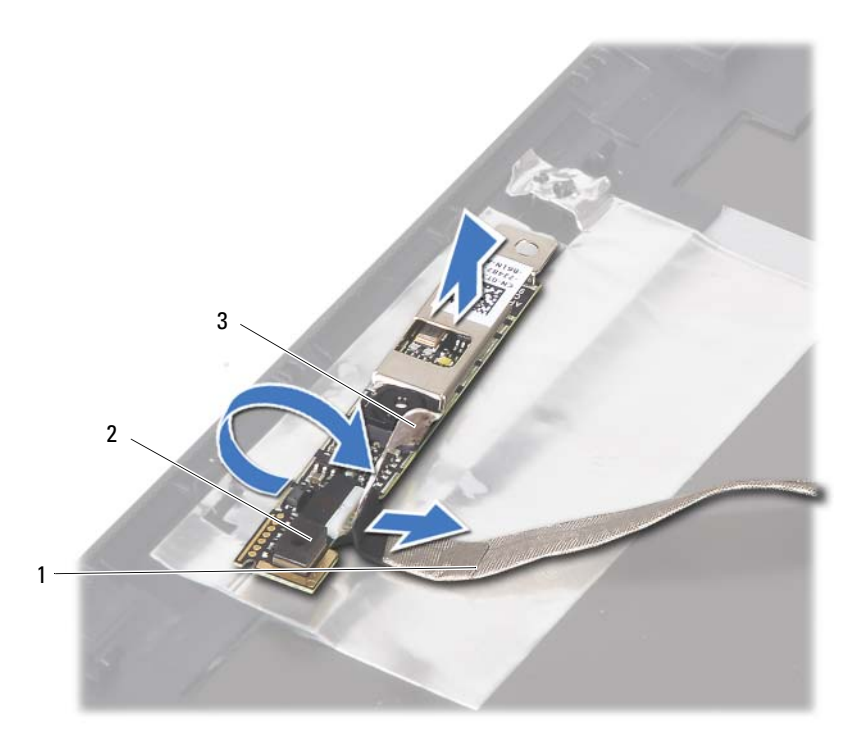

- Kamerakabel 2 Kameramodul
- 

- Klebeband
- <span id="page-66-0"></span>Trennen Sie das Kamerakabel vom Anschluss auf dem Kameramodul.

## **Einbauen des Kameramoduls**

- Befolgen Sie die Anweisungen unter ["Bevor Sie beginnen" auf Seite](#page-8-0) 9.
- Schließen Sie das Kamerakabel am Kameramodul an und befestigen Sie das Klebeband, mit dem das Kabel am Kameramodul befestigt ist.
- Richten Sie das Kameramodul an den Führungsstiften der Bildschirmabdeckung aus und bringen Sie das Kameramodul an der Bildschirmabdeckung an.
- **4** Befestigen Sie das Kamerakabel an den Klebebändern an der Bildschirmabdeckung.
- **5** Bauen Sie den Bildschirm ein. Siehe "Einbauen des Bildschirms" auf [Seite](#page-52-3) 53.
- **6** Bringen Sie die Bildschirmblende wieder an. Siehe "Einbauen der [Bildschirmblende" auf Seite](#page-50-1) 51.
- **7** Bauen Sie die Bildschirmbaugruppe wieder ein. Siehe "Einbauen der [Bildschirmbaugruppe" auf Seite](#page-46-1) 47.
- 8 Bauen Sie die Handballenstützen-Baugruppe wieder ein. Siehe "Einbauen [der Handballenstützen-Baugruppe" auf Seite](#page-37-0) 38.
- **9** Bringen Sie die Tastatur wieder an. Siehe "Einbauen der Tastatur" auf [Seite](#page-32-0) 33.
- **10** Befolgen Sie die Anweisungen von [Schritt](#page-24-1) 5 bis Schritt 6 unter "Einbauen [des optischen Laufwerks" auf Seite](#page-24-2) 25.
- 11 Bringen Sie die Modulabdeckung wieder an. Siehe "Einsetzen der [Modulabdeckung" auf Seite](#page-15-0) 16.
- **12** Setzen Sie den Akku wieder ein. Siehe ["Einbauen des Akkus" auf Seite](#page-13-0) 14.
- **VORSICHT: Befestigen Sie vor dem Einschalten des Computers wieder alle Schrauben und stellen Sie sicher, dass keine verloren gegangenen Schrauben im Innern des Computers zurückbleiben. Andernfalls kann der Computer beschädigt werden.**

# **Lüfter**

**WARNUNG: Bevor Sie Arbeiten im Inneren des Computers ausführen, lesen Sie zunächst die im Lieferumfang des Computers enthaltenen Sicherheitshinweise. Zusätzliche Empfehlungen zur bestmöglichen Umsetzung der Sicherheitsrichtlinien finden Sie auf unserer Website zum Thema Einhaltung gesetzlicher Vorschriften unter der Adresse www.dell.com/regulatory\_compliance.** 

**VORSICHT: Reparaturen am Computer dürfen nur von einem zertifizierten Servicetechniker ausgeführt werden. Schäden durch nicht von Dell genehmigte Wartungsversuche werden nicht durch die Garantie abgedeckt.**

**VORSICHT: Um elektrostatische Entladungen zu vermeiden, erden Sie sich mittels eines Erdungsarmbandes oder durch regelmäßiges Berühren einer nicht lackierten Metallfläche am Computer (beispielsweise eines Anschlusses an Ihrem Computer).**

**VORSICHT: Um Schäden an der Systemplatine zu vermeiden, entfernen Sie den Hauptakku (siehe ["Entfernen des Akkus" auf Seite](#page-12-0) 13), bevor Sie am Innern des Computers arbeiten.**

## **Entfernen des Lüfters**

- **1** Befolgen Sie die Anweisungen unter ["Bevor Sie beginnen" auf Seite](#page-8-0) 9.
- **2** Entfernen Sie den Akku. Siehe ["Entfernen des Akkus" auf Seite](#page-12-0) 13.
- **3** Entfernen Sie die Modulabdeckung. Siehe "Entfernen der [Modulabdeckung" auf Seite](#page-14-0) 15.
- 4 Nehmen Sie die Baugruppe des optischen Laufwerks heraus. "Entfernen [des optischen Laufwerks" auf Seite](#page-22-2) 23.
- **5** Entfernen Sie die Tastatur. Siehe ["Entfernen der Tastatur" auf Seite](#page-30-0) 31.
- **6** Entfernen Sie die Baugruppe für die Handballenstütze. Siehe "Entfernen [der Handballenstützen-Baugruppe" auf Seite](#page-34-0) 35.
- **7** Entfernen Sie die Schraube, die den Lüfter am Computersockel befestigt.
- **8** Trennen Sie das Lüfterkabel vom Anschluss auf der Systemplatine.
- **9** Heben Sie den Lüfter vom Computersockel weg.

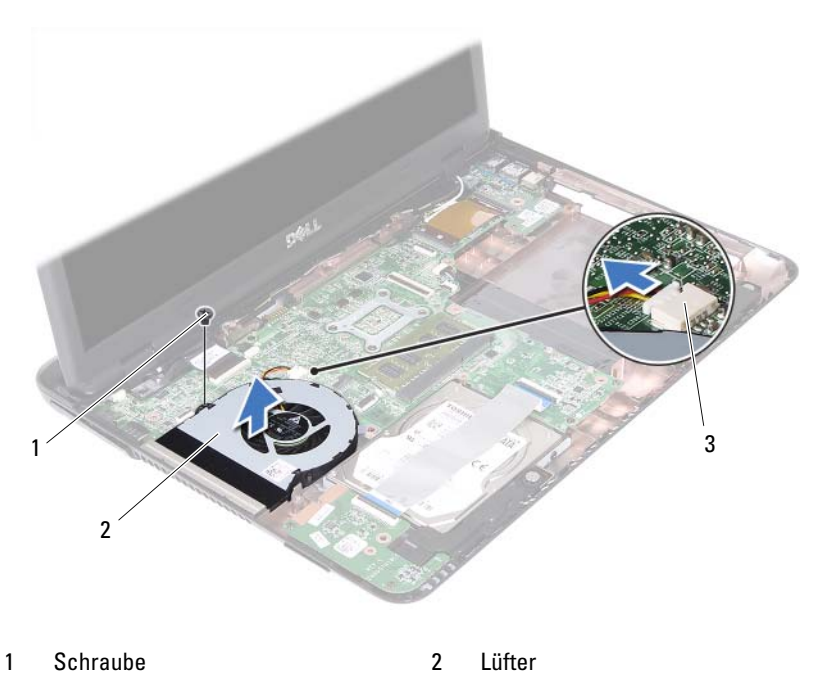

3 Systemplatinenanschluss

## **Einbauen des Lüfters**

- 1 Befolgen Sie die Anweisungen unter ["Bevor Sie beginnen" auf Seite](#page-8-0) 9.
- **2** Richten Sie den Lüfter an den Führungsstiften am Computersockel aus und bringen Sie den Lüfter im Computersockel an.
- **3** Bringen Sie die Schraube wieder an, mit der der Lüfter am Computersockel befestigt wird.
- **4** Schließen Sie das Lüfterkabel an den Anschluss auf der Systemplatine an.
- **5** Bauen Sie die Handballenstützen-Baugruppe wieder ein. Siehe "Einbauen [der Handballenstützen-Baugruppe" auf Seite](#page-37-0) 38.
- 6 Bringen Sie die Tastatur wieder an. Siehe "Einbauen der Tastatur" auf [Seite](#page-32-0) 33.
- **7** Befolgen Sie die Anweisungen von [Schritt](#page-24-1) 5 bis Schritt 6 unter "Einbauen [des optischen Laufwerks" auf Seite](#page-24-2) 25.
- 8 Bringen Sie die Modulabdeckung wieder an. Siehe "Einsetzen der [Modulabdeckung" auf Seite](#page-15-0) 16.
- **9** Setzen Sie den Akku wieder ein. Siehe ["Einbauen des Akkus" auf Seite](#page-13-0) 14.
- **VORSICHT: Befestigen Sie vor dem Einschalten des Computers wieder alle Schrauben und stellen Sie sicher, dass keine verloren gegangenen Schrauben im Innern des Computers zurückbleiben. Andernfalls kann der Computer beschädigt werden.**
## **Systemplatine**

**WARNUNG: Bevor Sie Arbeiten im Inneren des Computers ausführen, lesen Sie zunächst die im Lieferumfang des Computers enthaltenen Sicherheitshinweise. Zusätzliche Empfehlungen zur bestmöglichen Umsetzung der Sicherheitsrichtlinien finden Sie auf unserer Website zum Thema Einhaltung gesetzlicher Vorschriften unter der Adresse www.dell.com/regulatory\_compliance.** 

**VORSICHT: Reparaturen am Computer dürfen nur von einem zertifizierten Servicetechniker ausgeführt werden. Schäden durch nicht von Dell genehmigte Wartungsversuche werden nicht durch die Garantie abgedeckt.**

**VORSICHT: Um elektrostatische Entladungen zu vermeiden, erden Sie sich mittels eines Erdungsarmbandes oder durch regelmäßiges Berühren einer nicht lackierten Metallfläche am Computer (beispielsweise eines Anschlusses an Ihrem Computer).**

**VORSICHT: Um Schäden an der Systemplatine zu vermeiden, entfernen Sie den Hauptakku (siehe ["Entfernen des Akkus" auf Seite](#page-12-0) 13), bevor Sie am Innern des Computers arbeiten.**

### <span id="page-72-0"></span>**Entfernen der Systemplatine**

- **1** Befolgen Sie die Anweisungen unter ["Bevor Sie beginnen" auf Seite](#page-8-0) 9.
- **2** Entfernen Sie den Akku. Siehe ["Entfernen des Akkus" auf Seite](#page-12-0) 13.
- **3** Entfernen Sie die Modulabdeckung. Siehe "Entfernen der [Modulabdeckung" auf Seite](#page-14-0) 15.
- **4** Befolgen Sie die Anweisungen von [Schritt](#page-22-0) 4 bis [Schritt](#page-22-1) 5 unter "Entfernen [des optischen Laufwerks" auf Seite](#page-22-2) 23.
- <span id="page-72-1"></span>**5** Nehmen Sie die Festplattenbaugruppe heraus. Siehe "Entfernen der [Festplattenbaugruppe" auf Seite](#page-19-0) 20.
- 6 Entfernen Sie die Tastatur. Siehe ["Entfernen der Tastatur" auf Seite](#page-30-0) 31.
- **7** Entfernen Sie das/die Speichermodul(e). Siehe "Entfernen von [Speichermodulen" auf Seite](#page-27-0) 28.
- 8 Entfernen Sie die Baugruppe für die Handballenstütze. Siehe "Entfernen [der Handballenstützen-Baugruppe" auf Seite](#page-34-0) 35.
- 9 Entfernen Sie die Wireless-Mini-Card. Siehe "Entfernen der Mini-Card" [auf Seite](#page-40-0) 41.
- **10** Entfernen Sie die Bildschirmbaugruppe. Siehe "Entfernen der [Bildschirmbaugruppe" auf Seite](#page-44-0) 45.
- 11 Entfernen Sie den Lüfter. Siehe ["Entfernen des Lüfters" auf Seite](#page-68-0) 69.
- <span id="page-73-0"></span>**12** Trennen Sie das Kabel des DC-In-Anschlusses und das Lautsprecherkabel von den Anschlüssen auf der Systemplatine.
- **13** Heben Sie die Sicherungsverriegelung an und trennen Sie das USB-Platinenkabel von den Anschlüssen auf der Systemplatine und USB-Platine.
- **14** Heben Sie die Sicherungsverriegelung an und trennen Sie das Platinenkabel des Medienkartenlesegeräts vom Anschluss auf der Systemplatine.

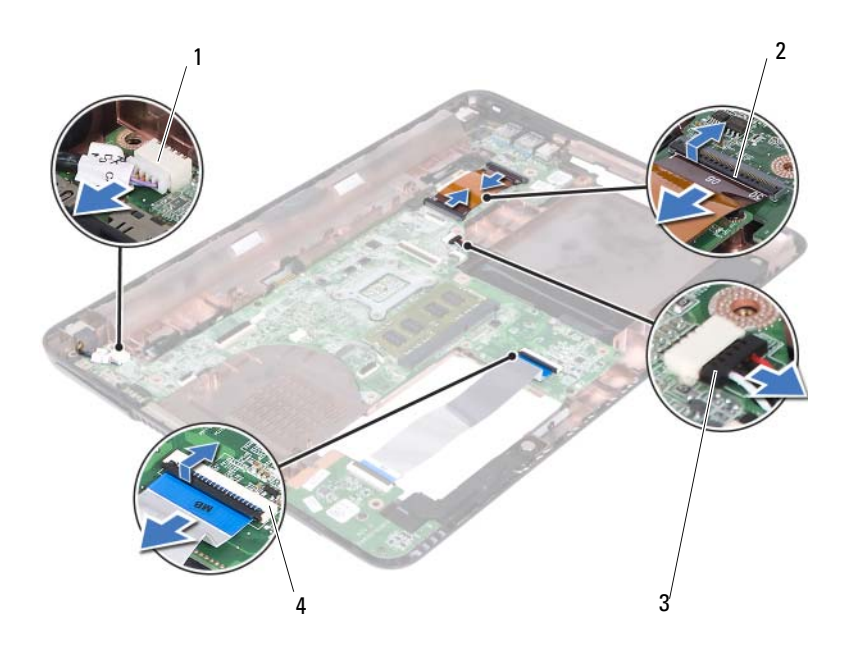

- 
- 3 Anschluss des Lautsprecherkabels 4 Anschlüsse des
- 1 DC-In-Kabelanschluss 2 USB-Platinen-Kabelanschlüsse (2)

Medienkartenlesegeräts (2)

- **15** Entfernen Sie die vier Schrauben, mit denen die Systemplatinenbaugruppe am Computersockel befestigt ist.
- **16** Ziehen Sie die Ports an der Systemplatinenbaugruppe vorsichtig aus den Steckplätzen im Computersockel heraus, und nehmen Sie die Systemplatinenbaugruppe aus dem Computersockel heraus.

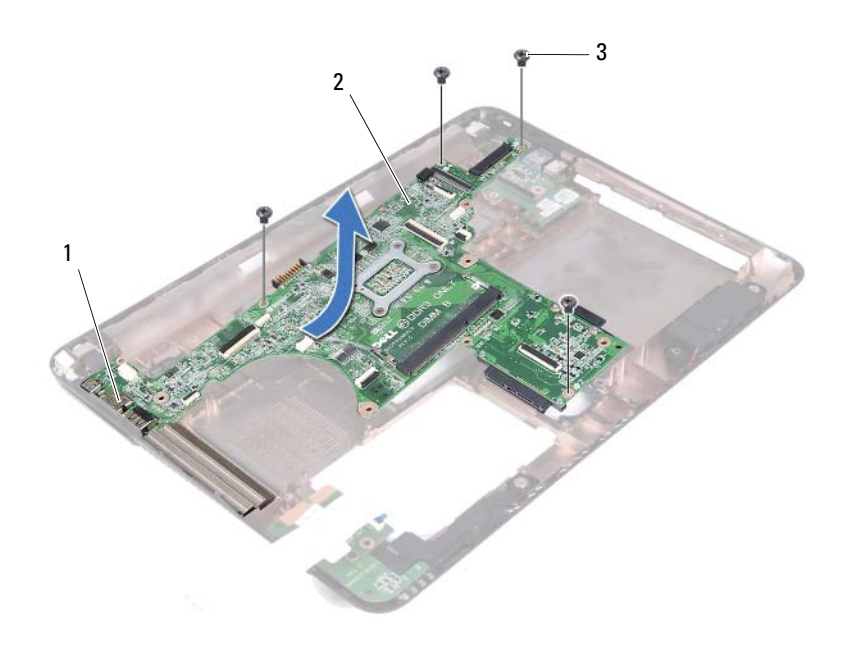

- 
- 1 Ports 2 Systemplatine
- 3 Schrauben (4)
- <span id="page-74-0"></span>**17** Drehen Sie die Systemplatinenbaugruppe um.
- 18 Bauen Sie die Kühlkörperbaugruppe aus. Siehe "Entfernen der [Kühlkörperbaugruppe" auf Seite](#page-78-0) 79.

## <span id="page-75-2"></span>**Einbauen der Systemplatine**

- **1** Befolgen Sie die Anweisungen unter ["Bevor Sie beginnen" auf Seite](#page-8-0) 9.
- <span id="page-75-0"></span>**2** Setzen Sie die Kühlkörperbaugruppe wieder ein. Siehe "Einsetzen der [Kühlkörperbaugruppe" auf Seite](#page-80-0) 81.
- <span id="page-75-3"></span>**3** Drehen Sie die Systemplatinenbaugruppe um.
- **4** Schieben Sie die Ports der Systemplatinenbaugruppe in die Steckplätze auf dem Computersockel.
- **5** Richten Sie die Systemplatinenbaugruppe an den Führungsstiften am Computersockel aus und bringen Sie die Systemplatine im Computersockel an.

**ANMERKUNG:** Stellen Sie sicher, dass der Anschluss des Lautsprecherkabels nicht zwischen der Systemplatinenbaugruppe und dem Computersockel eingeklemmt ist.

- **6** Bringen Sie die vier Schrauben wieder an, mit denen die Systemplatinenbaugruppe am Computersockel befestigt ist.
- **7** Verbinden Sie das Kabel des DC-In-Anschlusses und das Lautsprecherkabel mit den Anschlüssen auf der Systemplatine.
- **8** Verbinden Sie das Kabel der USB-Platine mit den Anschlüssen auf der System- und USB-Platine. Drücken Sie die Sicherungsverriegelungen nach unten.
- <span id="page-75-1"></span>**9** Schließen Sie das Kabel der Platine des Medienkartenlesegeräts an den zugehörigen Anschluss auf der Systemplatine an. Drücken Sie die Sicherungsverriegelung hinunter.
- **10** Setzen Sie die Wireless-Mini-Card wieder ein. Siehe ["Einbauen der Mini-](#page-42-0)[Card" auf Seite](#page-42-0) 43.
- **11** Setzen Sie den Lüfter ein. Siehe ["Einbauen des Lüfters" auf Seite](#page-69-0) 70.
- 12 Bauen Sie die Bildschirmbaugruppe wieder ein. Siehe "Einbauen der [Bildschirmbaugruppe" auf Seite](#page-46-0) 47.
- 13 Die Speichermodule wieder einsetzen. Siehe "Einbauen von [Speichermodulen" auf Seite](#page-28-0) 29.
- **14** Bauen Sie die Handballenstützen-Baugruppe wieder ein. Siehe "Einbauen [der Handballenstützen-Baugruppe" auf Seite](#page-37-0) 38.
- **15** Bringen Sie die Tastatur wieder an. Siehe "Einbauen der Tastatur" auf [Seite](#page-32-0) 33.
- <span id="page-76-1"></span>**16** Setzen Sie die Festplattenbaugruppe wieder ein. Siehe "Einbauen der [Festplattenbaugruppe" auf Seite](#page-20-0) 21.
- **17** Befolgen Sie die Anweisungen von [Schritt](#page-24-1) 5 bis Schritt 6 unter "Einbauen [des optischen Laufwerks" auf Seite](#page-24-2) 25.
- **18** Bringen Sie die Modulabdeckung wieder an. Siehe "Einsetzen der [Modulabdeckung" auf Seite](#page-15-0) 16.
- **19** Setzen Sie den Akku wieder ein. Siehe ["Einbauen des Akkus" auf Seite](#page-13-0) 14.
- **VORSICHT: Befestigen Sie vor dem Einschalten des Computers wieder alle Schrauben und stellen Sie sicher, dass keine verloren gegangenen Schrauben im Innern des Computers zurückbleiben. Andernfalls kann der Computer beschädigt werden.**
- **20** Schalten Sie den Computer ein.
- **ANMERKUNG:** Nachdem Sie die Systemplatine wieder eingesetzt haben, tippen Sie die Service-Tag-Nummer des Computers in das BIOS der Austausch-Systemplatine ein.
- **21** Geben Sie die Service-Tag-Nummer ein. Siehe ["Eingabe der Service-Tag-](#page-76-0)[Nummer im BIOS" auf Seite](#page-76-0) 77.

#### <span id="page-76-0"></span>**Eingabe der Service-Tag-Nummer im BIOS**

- **1** Vergewissern Sie sich, dass der Netzadapter angeschlossen und der Hauptakku ordnungsgemäß installiert ist.
- **2** Schalten Sie den Computer ein.
- **3** Drücken Sie während des POST-Vorgangs auf <F2>, um das System-Setup-Programm aufzurufen.
- **4** Navigieren Sie zur **Security** (Sicherheits)-Registerkarte und tippen Sie die Service-Tag-Nummer in das Feld **Set Service Tag** (Service-Tag-Nummer festlegen) ein.

## **Kühlkörperbaugruppe**

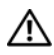

**WARNUNG: Bevor Sie Arbeiten im Inneren des Computers ausführen, lesen Sie zunächst die im Lieferumfang des Computers enthaltenen Sicherheitshinweise. Zusätzliche Empfehlungen zur bestmöglichen Umsetzung der Sicherheitsrichtlinien finden Sie auf unserer Website zum Thema Einhaltung gesetzlicher Vorschriften unter der Adresse www.dell.com/regulatory\_compliance.**

**WARNUNG: Wenn Sie die Kühlkörperbaugruppe aus dem Computer entfernen und der Kühlkörper noch heiß ist, berühren Sie nicht das Metallgehäuse der Kühlkörperbaugruppe.**

**VORSICHT: Reparaturen am Computer dürfen nur von einem zertifizierten Servicetechniker ausgeführt werden. Schäden durch nicht von Dell genehmigte Wartungsversuche werden nicht durch die Garantie abgedeckt.**

**VORSICHT: Um elektrostatische Entladungen zu vermeiden, erden Sie sich mittels eines Erdungsarmbandes oder durch regelmäßiges Berühren einer nicht lackierten Metallfläche am Computer (beispielsweise eines Anschlusses an Ihrem Computer).**

**VORSICHT: Um Schäden an der Systemplatine zu vermeiden, entfernen Sie den Hauptakku (siehe ["Entfernen des Akkus" auf Seite](#page-12-0) 13), bevor Sie am Innern des Computers arbeiten.**

### <span id="page-78-0"></span>**Entfernen der Kühlkörperbaugruppe**

- 1 Befolgen Sie die Anweisungen unter ["Bevor Sie beginnen" auf Seite](#page-8-0) 9.
- **2** Entfernen Sie den Akku. Siehe ["Entfernen des Akkus" auf Seite](#page-12-0) 13.
- **3** Entfernen Sie die Modulabdeckung. Siehe "Entfernen der [Modulabdeckung" auf Seite](#page-14-0) 15.
- **4** Befolgen Sie die Anweisungen von [Schritt](#page-22-0) 4 bis [Schritt](#page-22-1) 5 unter "Entfernen [des optischen Laufwerks" auf Seite](#page-22-2) 23.
- **5** Nehmen Sie die Festplattenbaugruppe heraus. Siehe "Entfernen der [Festplattenbaugruppe" auf Seite](#page-19-0) 20.
- **6** Entfernen Sie die Tastatur. Siehe ["Entfernen der Tastatur" auf Seite](#page-30-0) 31.
- **7** Entfernen Sie das/die Speichermodul(e). Siehe "Entfernen von [Speichermodulen" auf Seite](#page-27-0) 28.
- 8 Entfernen Sie die Baugruppe für die Handballenstütze. Siehe "Entfernen [der Handballenstützen-Baugruppe" auf Seite](#page-34-0) 35.
- 9 Entfernen Sie die Wireless-Mini-Card. Siehe "Entfernen der Mini-Card" [auf Seite](#page-40-0) 41.
- **10** Entfernen Sie die Bildschirmbaugruppe. Siehe "Entfernen der [Bildschirmbaugruppe" auf Seite](#page-44-0) 45.
- 11 Entfernen Sie den Lüfter. Siehe ["Entfernen des Lüfters" auf Seite](#page-68-0) 69.
- **12** Befolgen Sie die Anweisungen von [Schritt](#page-73-0) 12 bis [Schritt](#page-74-0) 17 unter ["Entfernen der Systemplatine" auf Seite](#page-72-0) 73.
- **13** Lösen Sie nacheinander, in der auf dem Kühlkörper angegebenen Reihenfolge, die vier unverlierbaren Schrauben, mit denen die Kühlkörperbaugruppe an der Systemplatine befestigt ist.
- **14** Heben Sie die Kühlkörperbaugruppe von der Systemplatine ab.

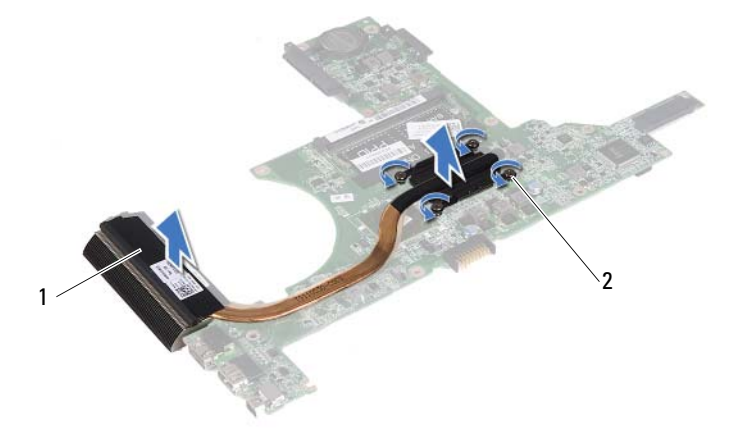

1 Kühlkörperbaugruppe 2 Unverlierbare Schrauben (4)

#### <span id="page-80-0"></span>**Einsetzen der Kühlkörperbaugruppe**

- **ANMERKUNG:** Das originale Wärmeleitpad kann wieder verwendet werden, falls der originale Prozessor und Kühlkörper gemeinsam wieder installiert werden. Falls entweder der Prozessor oder der Kühlkörper ersetzt wird, verwenden Sie das im Paket enthaltene Wärmeleitpad, um sicherzustellen, dass thermische Leitfähigkeit gegeben ist.
	- **1** Befolgen Sie die Anweisungen unter ["Bevor Sie beginnen" auf Seite](#page-8-0) 9.
	- **2** Entfernen Sie Rückstände der Wärmeleitpaste von der Unterseite des Kühlkörpers und tragen Sie sie neu auf.
	- **3** Richten Sie die vier unverlierbaren Schrauben auf dem Kühlkörper an den Schraubenbohrungen auf der Systemplatine aus und ziehen Sie die Schrauben nacheinander, in der auf dem Kühlkörper angegebenen Reihenfolge, an.
	- **4** Befolgen Sie die Anweisungen von [Schritt](#page-75-1) 2 bis Schritt 9 unter "Einbauen [der Systemplatine" auf Seite](#page-75-2) 76.
	- **5** Setzen Sie die Wireless-Mini-Card wieder ein. Siehe ["Einbauen der Mini-](#page-42-0)[Card" auf Seite](#page-42-0) 43.
	- **6** Setzen Sie den Lüfter ein. Siehe ["Einbauen des Lüfters" auf Seite](#page-69-0) 70.
	- **7** Bauen Sie die Bildschirmbaugruppe wieder ein. Siehe "Einbauen der [Bildschirmbaugruppe" auf Seite](#page-46-0) 47.
	- 8 Die Speichermodule wieder einsetzen. Siehe "Einbauen von [Speichermodulen" auf Seite](#page-28-0) 29.
	- **9** Bauen Sie die Handballenstützen-Baugruppe wieder ein. Siehe "Einbauen [der Handballenstützen-Baugruppe" auf Seite](#page-37-0) 38.
- **10** Bringen Sie die Tastatur wieder an. Siehe "Einbauen der Tastatur" auf [Seite](#page-32-0) 33.
- **11** Setzen Sie die Festplattenbaugruppe wieder ein. Siehe "Einbauen der [Festplattenbaugruppe" auf Seite](#page-20-0) 21.
- **12** Befolgen Sie die Anweisungen von [Schritt](#page-24-1) 5 bis Schritt 6 unter "Einbauen [des optischen Laufwerks" auf Seite](#page-24-2) 25.
- **13** Bringen Sie die Modulabdeckung wieder an. Siehe "Einsetzen der [Modulabdeckung" auf Seite](#page-15-0) 16.
- **14** Setzen Sie den Akku wieder ein. Siehe ["Einbauen des Akkus" auf Seite](#page-13-0) 14.

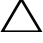

**VORSICHT: Befestigen Sie vor dem Einschalten des Computers wieder alle Schrauben und stellen Sie sicher, dass keine verloren gegangenen Schrauben im Innern des Computers zurückbleiben. Andernfalls kann der Computer beschädigt werden.**

# **Platine des Medienkartenlesegeräts**

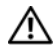

**WARNUNG: Bevor Sie Arbeiten im Inneren des Computers ausführen, lesen Sie zunächst die im Lieferumfang des Computers enthaltenen Sicherheitshinweise. Zusätzliche Empfehlungen zur bestmöglichen Umsetzung der Sicherheitsrichtlinien finden Sie auf unserer Website zum Thema Einhaltung gesetzlicher Vorschriften unter der Adresse www.dell.com/regulatory\_compliance.** 

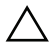

**VORSICHT: Reparaturen am Computer dürfen nur von einem zertifizierten Servicetechniker ausgeführt werden. Schäden durch nicht von Dell genehmigte Wartungsversuche werden nicht durch die Garantie abgedeckt.**

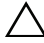

**VORSICHT: Um elektrostatische Entladungen zu vermeiden, erden Sie sich mittels eines Erdungsarmbandes oder durch regelmäßiges Berühren einer nicht lackierten Metallfläche am Computer (beispielsweise eines Anschlusses an Ihrem Computer).**

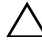

**VORSICHT: Um Schäden an der Systemplatine zu vermeiden, entfernen Sie den Hauptakku (siehe ["Entfernen des Akkus" auf Seite](#page-12-0) 13), bevor Sie am Innern des Computers arbeiten.**

### <span id="page-82-0"></span>**Entfernen des Medienkartenlesegeräts**

- **1** Befolgen Sie die Anweisungen unter ["Bevor Sie beginnen" auf Seite](#page-8-0) 9.
- 2 Entfernen Sie den Akku. Siehe ["Entfernen des Akkus" auf Seite](#page-12-0) 13.
- 3 Entfernen Sie die Modulabdeckung. Siehe "Entfernen der [Modulabdeckung" auf Seite](#page-14-0) 15.
- **4** Befolgen Sie die Anweisungen von [Schritt](#page-22-0) 4 bis [Schritt](#page-22-1) 5 unter "Entfernen [des optischen Laufwerks" auf Seite](#page-22-2) 23.
- **5** Entfernen Sie die Tastatur. Siehe ["Entfernen der Tastatur" auf Seite](#page-30-0) 31.
- **6** Entfernen Sie die Baugruppe für die Handballenstütze. Siehe "Entfernen [der Handballenstützen-Baugruppe" auf Seite](#page-34-0) 35.
- Heben Sie die Sicherungsverriegelung an und trennen Sie das Kabel der Platine des Medienkartenlesegeräts von den Anschlüssen auf der Systemplatine und der Platine des Medienkartenlesegeräts.
- Entfernen Sie die Schraube, mit der die Platine des Medienkartenlesegeräts am Computersockel befestigt ist.

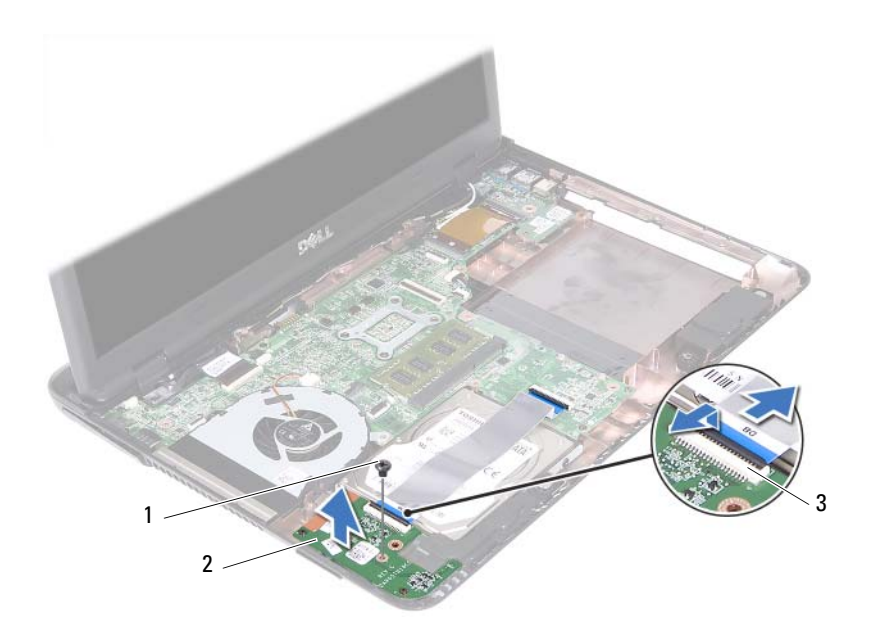

- Schraube 2 Platine des Medienkartenlesegeräts
- Anschlüsse der Platine des Medienkartenlesegeräts (2)
- Heben Sie die Platine des Medienkartenlesegeräts aus dem Computersockel heraus.

#### <span id="page-84-0"></span>**Einbauen des Medienkartenlesegeräts**

- **1** Befolgen Sie die Anweisungen unter ["Bevor Sie beginnen" auf Seite](#page-8-0) 9.
- **2** Richten Sie die Platine des Medienkartenlesegeräts an den Führungsstiften des Computersockels aus.
- **3** Bringen Sie die Schraube wieder an, mit der die Platine des Medienkartenlesegeräts am Computersockel befestigt ist.
- **4** Schieben Sie das Kabel in die Anschlüsse auf der Systemplatine und der Platine des Medienkartenlesegeräts und drücken Sie anschließend auf die Sicherungsverriegelungen.
- **5** Bauen Sie die Handballenstützen-Baugruppe wieder ein. Siehe "Einbauen [der Handballenstützen-Baugruppe" auf Seite](#page-37-0) 38.
- **6** Bringen Sie die Tastatur wieder an. Siehe "Einbauen der Tastatur" auf [Seite](#page-32-0) 33.
- **7** Befolgen Sie die Anweisungen von [Schritt](#page-24-1) 5 bis Schritt 6 unter "Einbauen [des optischen Laufwerks" auf Seite](#page-24-2) 25.
- 8 Bringen Sie die Modulabdeckung wieder an. Siehe "Einsetzen der [Modulabdeckung" auf Seite](#page-15-0) 16.
- **9** Setzen Sie den Akku wieder ein. Siehe ["Einbauen des Akkus" auf Seite](#page-13-0) 14.
- **VORSICHT: Befestigen Sie vor dem Einschalten des Computers wieder alle Schrauben und stellen Sie sicher, dass keine verloren gegangenen Schrauben im Innern des Computers zurückbleiben. Andernfalls kann der Computer beschädigt werden.**

## **Lautsprecher**

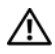

**WARNUNG: Bevor Sie Arbeiten im Inneren des Computers ausführen, lesen Sie zunächst die im Lieferumfang des Computers enthaltenen Sicherheitshinweise. Zusätzliche Empfehlungen zur bestmöglichen Umsetzung der Sicherheitsrichtlinien finden Sie auf unserer Website zum Thema Einhaltung gesetzlicher Vorschriften unter der Adresse www.dell.com/regulatory\_compliance.** 

**VORSICHT: Reparaturen am Computer dürfen nur von einem zertifizierten Servicetechniker ausgeführt werden. Schäden durch nicht von Dell genehmigte Wartungsversuche werden nicht durch die Garantie abgedeckt.**

**VORSICHT: Um elektrostatische Entladungen zu vermeiden, erden Sie sich mittels eines Erdungsarmbandes oder durch regelmäßiges Berühren einer nicht lackierten Metallfläche am Computer (beispielsweise eines Anschlusses an Ihrem Computer).**

**VORSICHT: Um Schäden an der Systemplatine zu vermeiden, entfernen Sie den Hauptakku (siehe ["Entfernen des Akkus" auf Seite](#page-12-0) 13), bevor Sie am Innern des Computers arbeiten.**

#### **Entfernen der Lautsprecher**

- **1** Befolgen Sie die Anweisungen unter ["Bevor Sie beginnen" auf Seite](#page-8-0) 9.
- **2** Entfernen Sie den Akku. Siehe ["Entfernen des Akkus" auf Seite](#page-12-0) 13.
- **3** Entfernen Sie die Modulabdeckung. Siehe "Entfernen der [Modulabdeckung" auf Seite](#page-14-0) 15.
- **4** Befolgen Sie die Anweisungen von [Schritt](#page-22-0) 4 bis [Schritt](#page-22-1) 5 unter "Entfernen [des optischen Laufwerks" auf Seite](#page-22-2) 23.
- **5** Nehmen Sie die Festplattenbaugruppe heraus. Siehe "Entfernen der [Festplattenbaugruppe" auf Seite](#page-19-0) 20.
- **6** Befolgen Sie die Anweisungen in [Schritt](#page-72-1) 5 bis [Schritt](#page-74-0) 17 unter "Entfernen [der Systemplatine" auf Seite](#page-72-0) 73.
- **7** Entfernen Sie die Platine des Medienkartenlesegeräts. Siehe "Entfernen [des Medienkartenlesegeräts" auf Seite](#page-82-0) 83.
- Notieren Sie sich die Lautsprecherkabelführung und entfernen Sie das Kabel aus den Kabelführungen.
- Entfernen Sie die zwei Schrauben, mit denen die Lautsprecher am Computersockel befestigt sind.

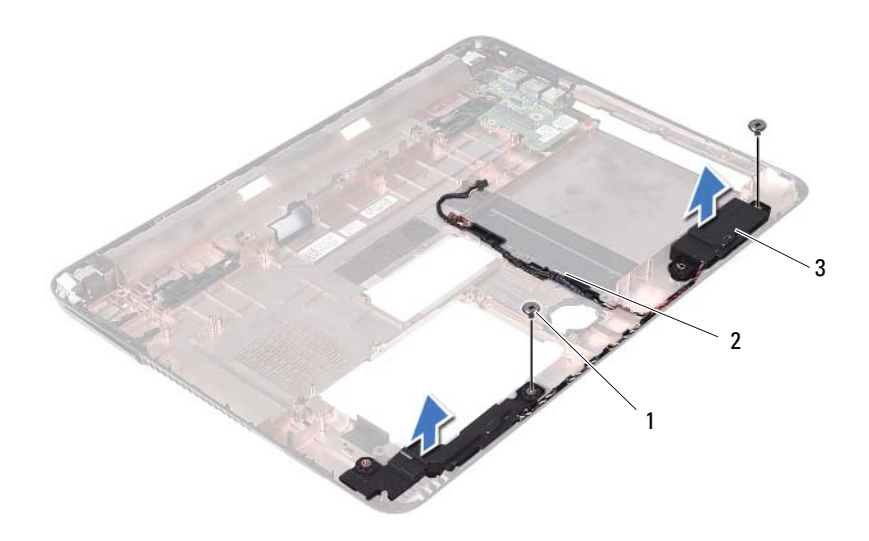

- 
- Schrauben (2) 2 Lautsprecherkabel
- Lautsprecher (2)
- Heben Sie die Lautsprecher zusammen mit dem Lautsprecherkabel aus der oberen Abdeckung.

#### **Einbauen des Lautsprechers**

- 1 Befolgen Sie die Anweisungen unter ["Bevor Sie beginnen" auf Seite](#page-8-0) 9.
- Ziehen Sie die Lautsprecherkabel durch die Kabelführungen.
- Richten Sie die Lautsprecher an den Führungsstiften am Computersockel aus und bringen Sie die Lautsprecher im Computersockel an.
- Befestigen Sie die zwei Schrauben, die den Lautsprecher am Computersockel halten.
- **5** Bauen Sie die Platine des Medienkartenlesegeräts erneut ein. Siehe ["Einbauen des Medienkartenlesegeräts" auf Seite](#page-84-0) 85.
- **6** Setzen Sie die Festplattenbaugruppe wieder ein. Siehe "Einbauen der [Festplattenbaugruppe" auf Seite](#page-20-0) 21.
- **7** Befolgen Sie die Anweisungen in [Schritt](#page-76-1) 3 bis Schritt 16 unter "Einbauen [der Systemplatine" auf Seite](#page-75-2) 76.
- **8** Befolgen Sie die Anweisungen von [Schritt](#page-24-1) 5 bis Schritt 6 unter "Einbauen [des optischen Laufwerks" auf Seite](#page-24-2) 25.
- **9** Bringen Sie die Modulabdeckung wieder an. Siehe "Einsetzen der [Modulabdeckung" auf Seite](#page-15-0) 16.
- **10** Setzen Sie den Akku wieder ein. Siehe ["Einbauen des Akkus" auf Seite](#page-13-0) 14.

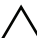

**VORSICHT: Befestigen Sie vor dem Einschalten des Computers wieder alle Schrauben und stellen Sie sicher, dass keine verloren gegangenen Schrauben im Innern des Computers zurückbleiben. Andernfalls kann der Computer beschädigt werden.**

# 20

# **System-Setup**

Das System-Setup kann wie folgt eingesetzt werden:

- Ändern der Systemkonfigurationsinformationen, nachdem Sie Hardwarekomponenten hinzugefügt, geändert oder entfernt haben.
- Einstellen oder Ändern einer benutzerdefinierten Option, z. B. dem Benutzer-Kennwort.
- Abfragen der aktuellen Speichergröße oder Festlegen des installierten Festplattentyps.

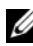

**ANMERKUNG:** Vor dem Ändern des System-Setups sollten Sie sich die Einstellungen des System-Setup-Bildschirms notieren, um gegebenenfalls später darauf zurückgreifen zu können.

## <span id="page-90-0"></span>**Aufrufen des System-Setups**

- **1** Schalten Sie den Computer ein oder führen Sie einen Neustart aus.
- **2** Wenn das blaue DELL-Logo erscheint, warten Sie auf Aufforderung zum Drücken von F2 und drücken Sie dann sofort die Taste <F2>.
	- **ANMERKUNG:** Die Aufforderung zum Drücken von <F2> bedeutet, dass die Tastatur initialisiert wurde. Diese Eingabeaufforderung ist unter Umständen nur kurz zu sehen. Beobachten Sie daher aufmerksam den Bildschirm und drücken Sie dann <F2>. Wenn Sie <F2> vor der entsprechenden Aufforderung drücken, hat dieser Tastendruck keine Auswirkung. Falls Sie zu lange gewartet haben und bereits das Betriebssystem-Logo zu sehen ist, warten Sie weiter, bis der Desktop von Microsoft Windows angezeigt wird. Danach den Computer herunterfahren. Sehen Sie unter "Ausschalten des Computers" auf [Seite](#page-8-1) 9 nach und versuchen Sie es erneut.

#### **System-Setup-Bildschirme**

Auf den Bildschirmen des System-Setup-Programms werden die aktuellen oder veränderbaren Konfigurationsinformationen des Computers angezeigt. Die Informationen im Bildschirm sind in drei Bereiche aufgeteilt: **Setup Item** (Setup-Element), aktiver **Help Screen** (Hilfebildschirm) und **Key Functions** (Tastenfunktionen).

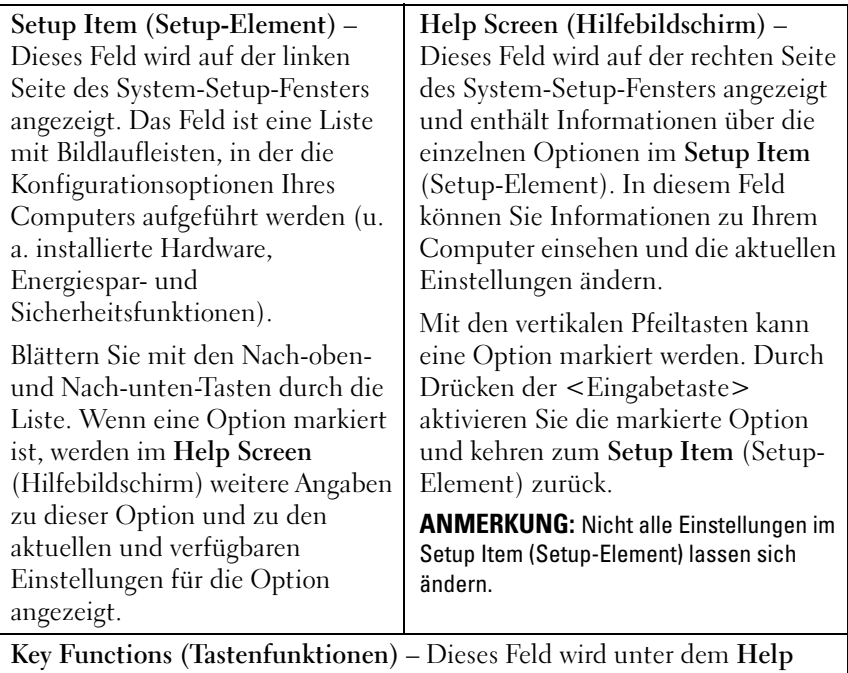

**Screen** (Hilfebildschirm) angezeigt und enthält die Tasten und deren Funktionen im aktiven System-Setup-Feld.

#### **Optionen des System-Setup**

**ANMERKUNG:** Je nach Computer und installierten Geräten werden die Elemente in diesem Abschnitt möglicherweise gar nicht oder anders als aufgeführt angezeigt.

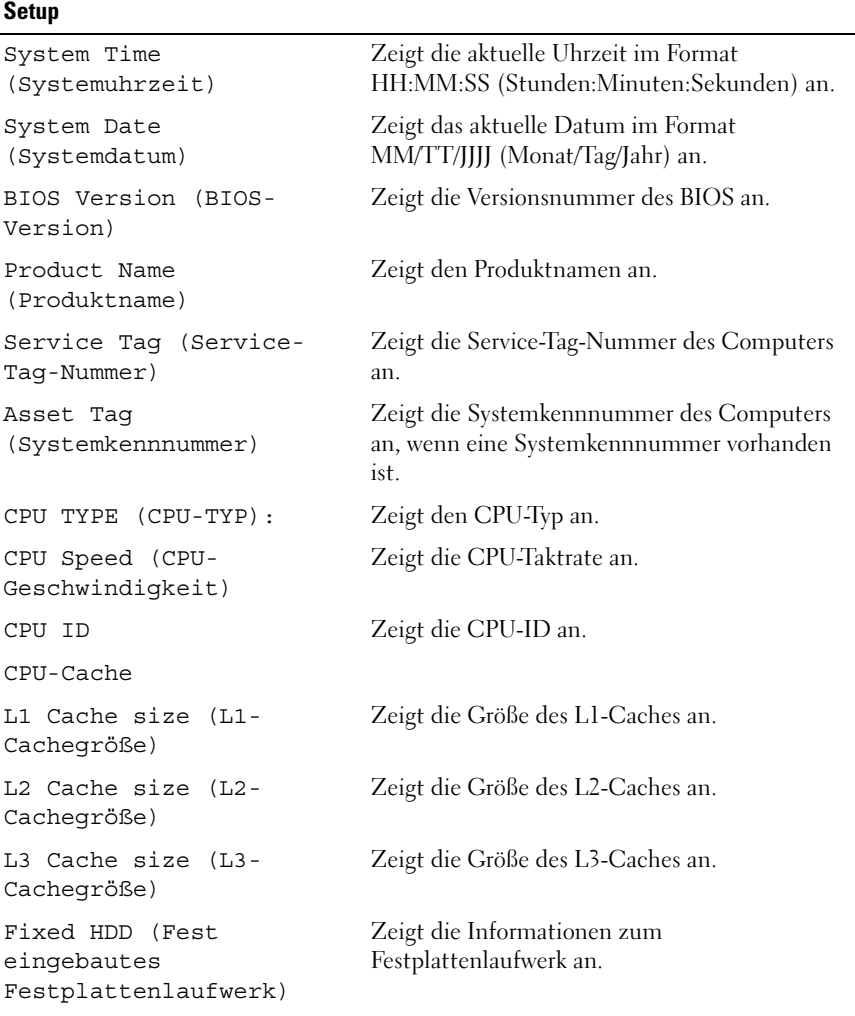

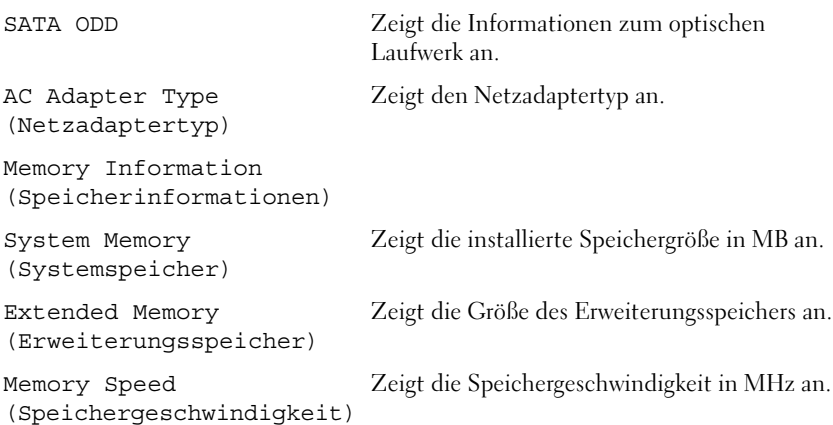

- Advanced (Erweitert) Intel SpeedStep Dieses Feld aktiviert oder deaktiviert den Intel® SpeedStep™-Modus des Prozessors.
	- Virtualization (Virtualisierung) Ist diese Option aktiviert, kann ein VMM die zusätzlichen Hardwarefähigkeiten der Vanderpool-Technologie nutzen.
	- Integrated NIC (Integrierter NIC) Aktiviert/deaktiviert den integrierten LAN-Controller.
	- USB Emulation (USB-Emulation) Aktiviert/deaktiviert das Basic Input/Output System (BIOS) des Systems und steuert Tastaturen und Zeigegeräte.
	- USB PowerShare (USB-PowerShare) Aktiviert/deaktiviert das Aufladen von USB-Geräten, wenn das System ausgeschaltet ist.
	- USB Wake Support (Unterstützung für Reaktivieren bei USB-Anschluss) – Ermöglicht die Aktivierung von USB-Geräten, um das System aus dem Standby-Modus zu holen. Diese Funktion kann nur dann verwendet werden, wenn ein Netzadapter angeschlossen ist. Wenn der Netzadapter vor dem Standby entfernt wird, deaktiviert das BIOS die Energieversorgung aller USB-Anschlüsse, um Energie zu sparen.
	- SATA Operation (SATA-Betrieb) Zwei Modi stehen zur Verfügung: AHCI-Modus und ATA-Modus.
	- Adapter Warnings (Adapterwarnungen) Wählen Sie aus, ob das System Warnmeldungen anzeigen soll, wenn Sie bestimmte Netzadapter verwenden. Das System zeigt diese Meldungen an, wenn Sie versuchen, einen Netzadapter zu verwenden, der zu wenig Kapazität für Ihre Konfiguration hat.
	- Funktionsweise der Funktionstasten Ermöglicht Ihnen die Konfiguration der Funktionsweise der Funktionstasten.
	- Charger Behavior (Verhalten des Laders) Aktiviert/deaktiviert das Verhalten des Laders.

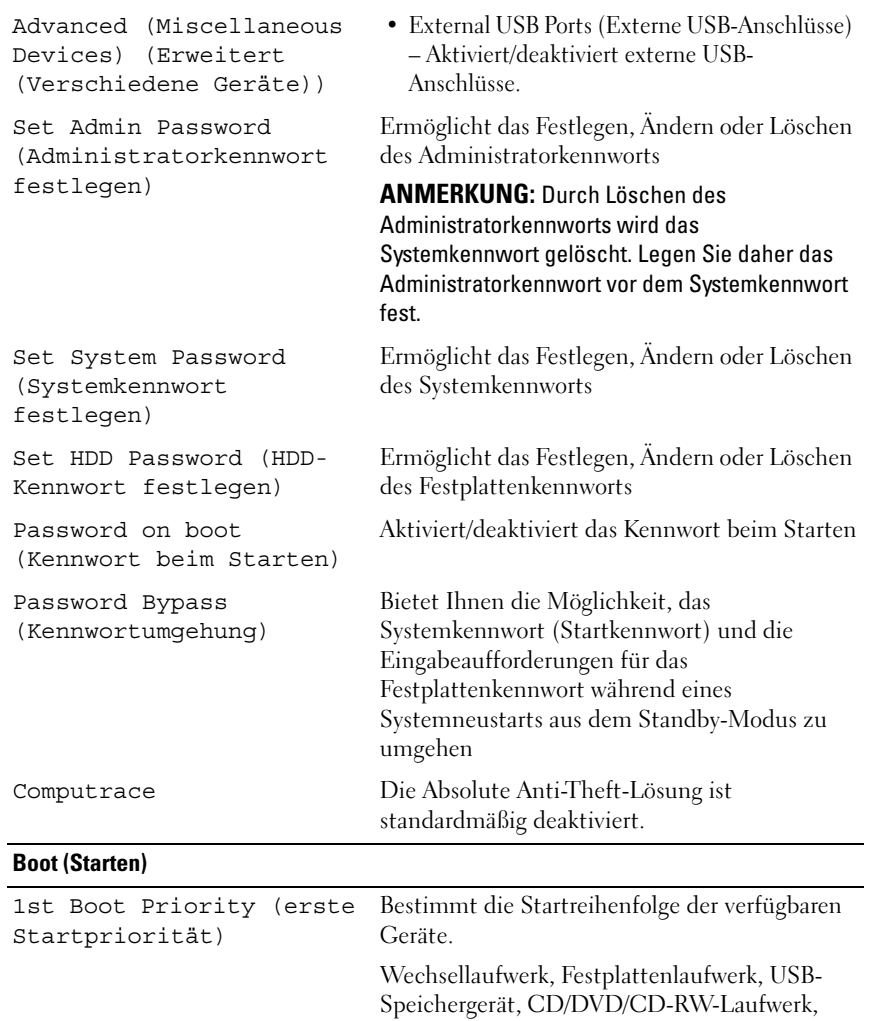

Netzwerk; deaktiviert (Festplatte standardmäßig)

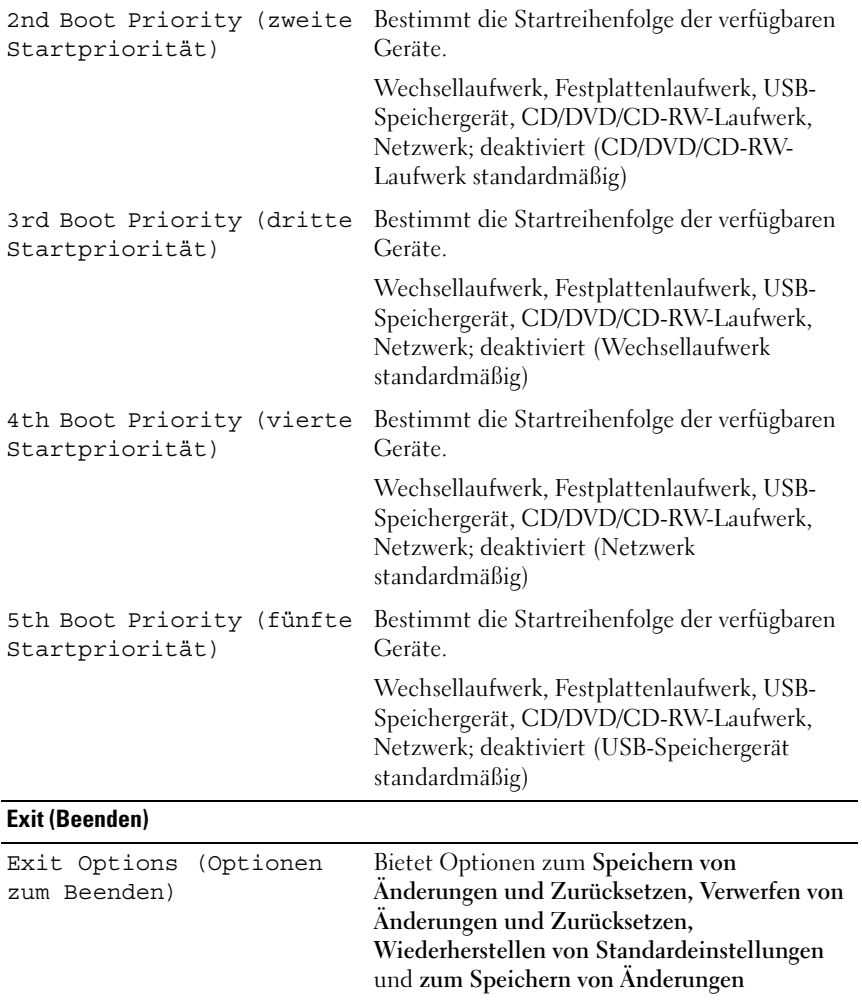

## **Startreihenfolge**

Mit dieser Funktion können Sie die Startreihenfolge für das System ändern.

#### **Boot Options (Startoptionen)**

- **Removable Drive (Wechsellaufwerk)**  Der Computer versucht, vom Wechsellaufwerk aus zu starten. Wenn sich auf dem Laufwerk kein Betriebssystem befindet, erzeugt der Computer eine Fehlermeldung.
- **Hard Drive (Festplattenlaufwerk)** Der Computer versucht, vom primären Festplattenlaufwerk zu starten. Wenn sich auf dem Laufwerk kein Betriebssystem befindet, erzeugt der Computer eine Fehlermeldung.
- **CD/DVD/CD-RW Drive (CD/DVD/CD-RW-Laufwerk)** Der Computer versucht, vom CD/DVD/CD-RW-Laufwerk zu starten. Wenn sich keine CD/DVD/CD-RW im Laufwerk befindet oder wenn sich auf der CD/DVD/CD-RW kein Betriebssystem befindet, erzeugt der Computer eine Fehlermeldung.
- **USB Storage Device (USB-Speichergerät)** Verbinden Sie das Speichergerät mit einem USB-Anschluss und starten Sie den Computer neu. Wenn F12 Boot Options (F12 Startoptionen) in der oberen rechten Ecke des Bildschirms angezeigt wird, drücken Sie auf <F12>. Das BIOS erkennt das Gerät und fügt dem Systemstartmenü die USB-Flash-Option hinzu.

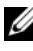

**ANMERKUNG:** Ein Systemstart kann nur von einem startfähigen USB-Gerät aus durchgeführt werden. Um sicherzustellen, dass das Gerät startfähig ist, lesen Sie die Gerätedokumentation.

• **Network (Netzwerk)** – Der Computer versucht, über das Netzwerk zu starten. Wenn sich auf dem Netzwerk kein Betriebssystem befindet, erzeugt der Computer eine Fehlermeldung.

#### **Ändern der Startreihenfolge für den aktuellen Startvorgang**

Mit dieser Funktion können Sie die aktuelle Startreihenfolge ändern, um z. B. von einem CD/DVD/CD-RW-Laufwerk zu starten und Dell Diagnostics von der *Drivers and Utilities-Disc* auszuführen. Nach dem Diagnosetest wird die vorherige Startreihenfolge wiederhergestellt.

**1** Verbinden Sie das Gerät mit einem USB-Anschluss, wenn Sie den Computer von einem USB-Gerät aus starten möchten.

- **2** Schalten Sie den Computer ein oder führen Sie einen Neustart aus.
- **3** Wenn F2 Setup, F12 Boot Options (F2 Setup, F12 Startoptionen) in der oberen rechten Ecke des Bildschirms angezeigt wird, drücken Sie auf <F12>.

**ANMERKUNG:** Falls Sie zu lange gewartet haben und bereits das Betriebssystem-Logo zu sehen ist, warten Sie weiter, bis der Desktop von Microsoft Windows angezeigt wird. Fahren Sie den Computer danach herunter, und starten Sie ihn erneut.

Das **Boot Device Menu** (Startgerätemenü) wird angezeigt. Darin sind alle verfügbaren Startgeräte aufgeführt.

**4** Wählen Sie im **Boot Device Menu** (Startgerätemenü) das Gerät, von dem gestartet werden soll.

Wenn Sie beispielsweise von einem USB-Speicherstick starten, markieren Sie **USB Storage Device** (USB-Speichergerät) und drücken die Eingabetaste.

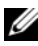

**ANMERKUNG:** Ein Systemstart kann nur von einem startfähigen USB-Gerät aus durchgeführt werden. Um sicherzustellen, dass das Gerät startfähig ist, lesen Sie die Informationen in der Dokumentation des Geräts.

#### **Ändern der Startreihenfolge für künftige Startvorgänge**

- **1** Rufen Sie das System-Setup-Programm auf. Siehe ["Aufrufen des System-](#page-90-0)[Setups" auf Seite](#page-90-0) 91.
- **2** Markieren Sie mit den Pfeiltasten die Menüoption **Boot** (Starten) und drücken Sie die Eingabetaste, um das Menü zu öffnen.

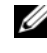

**ANMERKUNG:** Notieren Sie die aktuelle Startreihenfolge, falls Sie diese später wiederherstellen möchten.

- **3** Navigieren Sie mithilfe der Nach-oben- und Nach-unten-Tasten durch die Geräteliste.
- **4** Drücken Sie die Plus- (+) oder Minus-Taste (–), um die Startpriorität des Geräts zu ändern.

# 21

## **Aktualisieren des BIOS**

Bei einer möglichen Aktualisierung oder beim Austauschen der Systemplatine muss das BIOS eventuell gelöscht und neu beschrieben werden (Flashen). So flashen Sie das BIOS:

- **1** Schalten Sie den Computer ein.
- **2** Rufen Sie die Website **support.dell.com/support/downloads** auf.
- **3** Suchen Sie die BIOS-Aktualisierungsdatei für Ihren Computer.

**ANMERKUNG:** Die Service-Tag-Nummer befindet sich auf einem Etikett auf der Unterseite Ihres Computers.

Wenn Sie die Service-Tag-Nummer Ihres Computers vorliegen haben:

- **a** Klicken Sie auf **Enter a Tag** (Tag-Nummer eingeben).
- **b** Geben Sie die Service-Tag-Nummer Ihres Computers in das Feld **Enter a Service Tag** (Service-Tag-Nummer eingeben) ein, klicken Sie auf **Go** (Weiter) und fahren Sie mit [Schritt](#page-100-0) 4 fort.

Wenn Sie die Service-Tag-Nummer Ihres Computers nicht vorliegen haben:

- **a** Klicken Sie auf **Select Model** (Modell auswählen).
- **b** Wählen Sie die Produktart aus der Liste **Select Your Product Family** (Produktreihe auswählen) aus.
- **c** Wählen Sie den Produkttyp aus der Liste **Select Your Product Line** (Produkttyp auswählen) aus.
- **d** Wählen Sie das Produktmodell aus der Liste **Select Your Product Model** (Produktmodell auswählen) aus.
- **ANMERKUNG:** Wenn Sie ein anderes Modell ausgewählt haben und neu beginnen möchten, klicken Sie oben rechts im Menü auf Start Over (Abbrechen).
- **e** Klicken Sie auf **Confirm** (Bestätigen).
- <span id="page-100-0"></span>**4** Eine Liste der Ergebnisse wird auf dem Bildschirm angezeigt. Klicken Sie auf **BIOS**.
- **5** Klicken Sie auf **Download Now** (Jetzt herunterladen), um die neueste BIOS-Datei herunterzuladen. Das Fenster **File Download**  (Dateidownload) wird angezeigt.
- **6** Klicken Sie auf **Save** (Speichern), um die Datei auf Ihrem Desktop zu speichern. Die Datei wird auf Ihren Desktop heruntergeladen.
- **7** Klicken Sie auf **Close** (Schließen), wenn das Fenster **Download Complete** (Download beendet) angezeigt wird. Das Dateisymbol wird auf Ihrem Desktop angezeigt und trägt denselben Namen wie die heruntergeladene BIOS-Aktualisierungsdatei.
- **8** Doppelklicken Sie auf das Dateisymbol auf dem Desktop und folgen Sie den Anweisungen auf dem Bildschirm.